# Spis treści

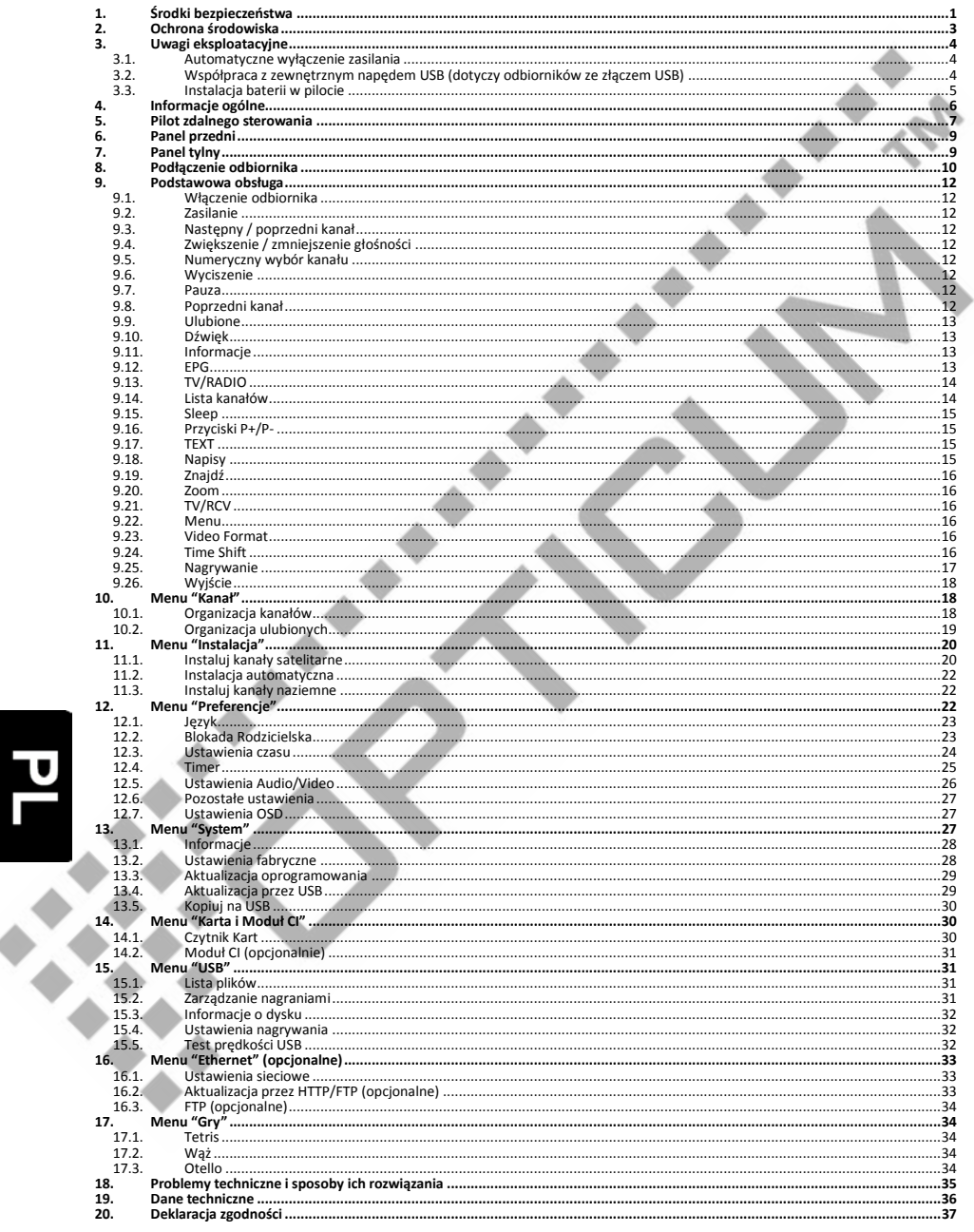

# <span id="page-1-0"></span>**1. Środki bezpieczeństwa**

## **UWAGA:** CAUTION **RISK OF ELECTRIC SHOCK** NO NOT OPEN Wykrzyknik wpisany w trójkąt Symbol błyskawicy wpisanej w Ostrzeżenie: trójkąt równoboczny, Dla uniknięcia ryzyka porażenia równoboczny, jest stosowany w stosowany w celu ostrzegania elektrycznego, poleca się nie celu ostrzegania użytkownika o użytkownika przed niebezpiecznym otwierać obudowy urządzenia. ważnych działaniach i konserwacji. napięciem i ma zapobiegać ryzyku Serwisowanie urządzenia porażenia elektrycznego. powinno się zlecać tylko wykwalifikowanemu personelowi.

Notatka: Aby upewnić się w kwestii poprawnego użytkowania produktu, należy zaznajomić się dokładnie z treścią tej instrukcji obsługi i zachować ją w celu odniesienia się do niej w przyszłości.

**Ostrzeżenie:** Nie używaj urządzenia w miejscach, gdzie możliwe jest narażenie go na kontakt lub zanurzenie w wodzie. Unikaj instalacji blisko np. wazonów, umywalek, zlewozmywaków, pralek, basenów itp.

**Ostrzeżenie:** Nie umieszczaj świec lub lamp na obudowie urządzenia, ponieważ istnieje zagrożenie wzniecenia ognia.

**Ostrzeżenie:** Urządzenie powinno być podłączane do zasilającej sieci elektrycznej o tylko takich parametrach, jakie wyszczególnione są w instrukcji użytkowania. Jeśli nie jesteś pewien, jakie parametry zasilania występują w użytkowanej sieci (np. napięcie 120V lub 230V), skontaktuj się z dostawcą lub firmą energetyczną.

**Ostrzeżenie:** Nie otwieraj obudowy i nie dotykaj żadnej części we wnętrzu urządzenia. Jeśli występuje potrzeba otworzenia urządzenia, skontaktuj się z dostawcą urządzenia lub serwisem technicznym.

**Notatka:** Zawsze używaj urządzenia z założoną obudową, unikając w ten sposób emisji promieniowania elektromagnetycznego i wystawiania go na promieniowanie z zewnątrz.

**Czyszczenie urządzenia:** Po wyłączeniu zasilania, można czyścić obudowę, panel oraz pilot, używając miękkiej ściereczki lekko nawilżonej łagodnym detergentem.

**Części dodatkowe wyposażenia:** Nigdy nie stosuj dodatkowego wyposażenia do urządzenia bez zgody producenta, gdyż może to spowodować wystąpienie ryzyka wzniecenia ognia, porażenia prądem elektrycznym lub innych obrażeń ciała.

**Umieszczanie urządzenia:** Gniazda i otwory w obudowie zostały przewidziane do celu wentylacji i uchronienia urządzenia przed przegrzaniem. Nie wolno zasłaniać tych otworów lub pozwalać na zablokowanie wymiany ciepła poprzez umieszczanie urządzenia na miękkich powierzchniach jak łóżko, sofa lub podobnych. Nie należy również umieszczać urządzenia w otoczeniu grzejników, kaloryferów lub innych źródeł ciepła.

**Przewód zasilający:** Przewód zasilający należy umiejscowić w taki sposób, aby niemożliwe było chodzenie po nim. Należy zwracać w miarę możliwości uwagę na stan przewodu w miejscu przy połączeniu do wtyczki, gniazda i punktu, w którym wychodzi z urządzenia

**Umieszczanie ciał obcych w urządzeniu:** Nigdy nie wkładaj przedmiotów wszelkiego typu do urządzenia przez otwory, gdyż mogą one zetknąć się z elementami pod groźnym napięciem, lub mogą zewrzeć je elektrycznie, co może doprowadzić do wzniecenia ognia lub porażenia prądem elektrycznym. Nigdy nie rozpylaj i nie wylewaj żadnych cieczy na urządzenie.

**Notatka:** Na urządzeniu może nastąpić kondensacja wilgoci w następujących sytuacjach: Kiedy urządzenie zostało nagle przemieszczone z zimnego otoczenia lub wentylowanego pomieszczenia do ciepłego miejsca.

- Po uruchomieniu ogrzewania.
- W zaparowanym lub wilgotnym pomieszczeniu.
- Jeśli wilgoć skondensuje się wewnątrz urządzenia, może ono nie działać poprawnie. W celu wyeliminowania tego problemu, należy rozłączyć zasilanie i odczekać około dwóch godzin w celu odparowania wilgoci.

**Części zamienne:** Jeśli części urządzenia wymagają wymiany, użytkownik powinien upewnić się, czy serwis techniczny używa części zalecanych przez producenta lub mających takie same właściwości jak część oryginalna. Nieautoryzowana wymiana może stworzyć ryzyko wzniecenia ognia, porażenia prądem elektrycznym lub innych zagrożeń.

**Kontrola bezpieczeństwa:** Po wszelkich konserwacjach i naprawach, użytkownik powinien zażądać od serwisu technicznego przeprowadzenia ogólnej kontroli bezpieczeństwa, aby upewnić się czy urządzenie jest w odpowiedniej kondycji.

# <span id="page-3-0"></span>**2. Ochrona środowiska**

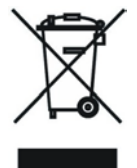

# **Uwaga!**

Państwa produkt oznaczony jest tym symbolem. Informuje on o zakazie umieszczania zużytego sprzętu wraz z innymi odpadami domowymi. Zużyty sprzęt elektryczny i elektroniczny podlega odrębnemu systemowi zbiórki odpadów.

## **Informacje dla użytkowników sprzętu elektronicznego w gospodarstwach domowych dotyczące utylizacji - usunięcia odpadów.**

Zużytego sprzętu elektronicznego i elektrycznego nie należy usuwać do pojemników przeznaczonych na odpady, lecz zgodnie z ustawą o odpadach przeznaczony jest on do ponownego przetworzenia - recyklingu.

Po wprowadzeniu przepisów unijnych dotyczących gospodarki odpadami gospodarstwa domowe mogą bezpłatnie zwracać zużyty sprzęt elektroniczny i elektryczny do wyznaczonych punktów zbiórki odpadów, lub w przypadku zakupu tego samego rodzaju sprzętu do punktów sprzedaży detalicznej.

W celu otrzymania dokładnych informacji na ten temat należy skontaktować się z lokalnymi władzami.

W przypadku wyposażenia sprzętu w baterie, należy w myśl przepisów baterie usunąć oddzielnie zgodnie z wymogami lokalnych przepisów.

Właściwe usuniecie odpadów elektrycznych i elektronicznych zapewnia ich prawidłowy odzysk, przetworzenie i poddanie recyklingowi. W ten sposób pomogą Państwo zapobiec negatywnemu wpływowi substancji niebezpiecznych na środowisko naturalne i zdrowie ludzkie.

Niewłaściwe przetworzenie odpadów elektronicznych i elektrycznych ma szkodliwy wpływ na środowisko naturalne.

## **Informacje dla firm w krajach Unii Europejskiej.**

W przypadku konieczności usunięcia produktu przeznaczonego do celów handlowych, należy skontaktować się z dostawcą w celu uzyskania informacji o sposobie, ewentualnych kosztach zwrotu i recyklingu produktów. W razie konieczności zwrotu produktu niewielkich rozmiarów i ilości można udać się do lokalnych punktów zbiórki odpadów.

## **Informacje dla firm w krajach spoza Unii Europejskiej.**

W przypadku konieczności usunięcia produktu należy skontaktować się z władzami lokalnymi w celu zasięgnięcia informacji na temat sposobu prawidłowego recyklingu.

# <span id="page-4-0"></span>**3. Uwagi eksploatacyjne**

# **UWAGA!**

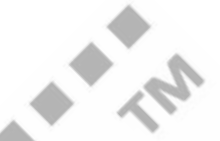

# <span id="page-4-1"></span>**3.1. Automatyczne wyłączenie zasilania**

Zgodnie z aktualnie obowiązującymi wymaganiami zawartymi w dyrektywach Unii Europejskiej, zakupiony przez Państwa odbiornik został wyposażony w funkcję "Automatycznego Wyłączenia Zasilania". Jej działanie polega na przełączeniu odbiornika do stanu czuwania po okresie 3 godzin od ostatniego aktywnego użycia. W praktyce oznacza to, że jeżeli w ciągu tego czasu do odbiornika nie zostanie wydana żadna komenda za pomocą przycisków pilota zdalnego sterowania lub klawiatury na panelu przednim, odbiornik wyłączy się. Moment wyłączenia odbiornika zostanie poprzedzony (2 minuty wcześniej) stosownym komunikatem wyświetlonym na ekranie telewizora. Jednocześnie informujemy, że funkcja ta jest domyślnie aktywna, jednak na własne życzenie możecie Państwo ją wyłączyć za pomocą odpowiedniej funkcji w menu odbiornika.

# <span id="page-4-2"></span>**3.2. Współpraca z zewnętrznym napędem USB (dotyczy odbiorników ze złączem USB)**

- W trakcie doboru i eksploatacji napędu USB (dysk, pamięć flash) należy zwrócić uwagę na to aby napęd:
- Był zgodny ze standardem USB 2.0 i posiadał odpowiednie parametry prędkości zapisu i odczytu danych,
- Posiadał najlepiej jedną partycję, sformatowaną w obsługiwanym formacie danych,
- Jeśli zachodzi taka potrzeba (szczególnie w przypadku dysków twardych USB, które cechują się dużym zużyciem prądu), był zasilany z zewnętrznego zasilacza,
- Nie był odłaczany w trakcie operacji zapisu lub odczytu danych,
- Nie był silnie zapełniony lub sfragmentowany,

Niedopasowanie urządzenia do powyższych zaleceń może spowodować niepoprawną pracę urządzeń i w skrajnych przypadkach może spowodować ich uszkodzenie.

**Producent nie ponosi odpowiedzialności za szkody bezpośrednio lub pośrednio spowodowane jakimikolwiek problemami skutkującymi utratą nagrywanych lub edytowanych danych zgromadzonych na zewnętrznym napędzie USB podłączanym do odbiornika, jak również nie udziela gwarancji w odniesieniu do jakichkolwiek innych danych znajdujących się na podłączanym napędzie USB, w przypadku nieprawidłowego działania funkcji odbiornika.**

# <span id="page-5-0"></span>**3.3. Instalacja baterii w pilocie**

W celu zainstalowania baterii w pilocie zdalnego sterowania, należy zdjąć klapkę osłaniającą komorę baterii (patrz rysunki poglądowe: A – klapka typu "zasuwka" – wcisnąć i zsunąć, B – klapka typu "zatrzask" – podważyć zatrzask i pociągnąć klapkę). Jeśli w komorze znajdują się zużyte baterie, należy je wyciągnąć. Następnie należy umieścić nowe baterie w środku. Przy instalacji baterii należy zwrócić szczególną uwagę na biegunowość – kierunek umieszczenia poszczególnych baterii. Poprawną biegunowość baterii przedstawia opis wewnątrz komory baterii w pilocie zdalnego sterowania. Po umieszczeniu baterii, należy zatrzasnąć klapkę osłaniającą na swoim pierwotnym miejscu w sposób odwrotny do jej zdjęcia.

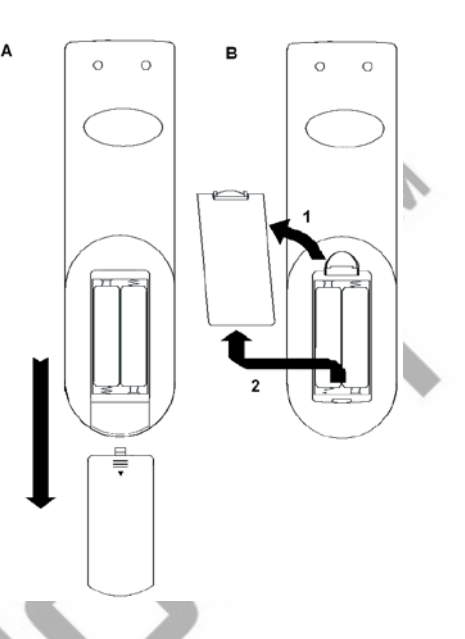

## **Okres działania baterii**

- Baterie wystarczają na około jeden rok normalnego użytkowania pilota. Okres ten zależy od tego jak często i w jaki sposób pilot jest używany.
- Jeśli pilot przestaje działać nawet z krótkiej odległości od odbiornika, należy wymienić w nim baterie.
- Wymagane baterie to **1,5V (AAA)** (2 sztuki).

## **UWAGA!**

- **Zużytych baterii nie należy usuwać wraz z innymi odpadami domowymi. Baterie należy usunąć oddzielnie zgodnie z wymogami lokalnych przepisów.**
- Nie próbować ładować, zwierać, otwierać, podgrzewać baterii lub wrzucać ich do ognia.
- Nie rzucać, przygniatać, uderzać pilota zdalnego sterowania, może to uszkodzić jego podzespoły i spowodować jego awarię.
- Nie mieszać baterii nowych ze starymi, wymieniać zawsze kompletami.
- Jeżeli pilot zdalnego sterowania ma nie być używany przez dłuższy okres czasu, powinno się usunąć z niego baterie. W przeciwnym wypadku, może nastąpić wyciek elektrolitu, co może doprowadzić do uszkodzenia pilota, lub nawet do powstania pożaru, jeśli pewne specyficzne substancje zareagują z elektrolitem.
- W przypadku wycieku elektrolitu, należy usunąć z pilota baterie i wyczyścić go oraz zamontować nowe baterie.
- Jeśli dojdzie do kontaktu elektrolitu ze skórą, należy niezwłocznie zmyć go z niej czystą wodą.
- Nie jest wskazane używanie akumulatorków (Ni-Cd) zamiast baterii.

# <span id="page-6-0"></span>**4. Informacje ogólne**

- W pełni zgodny z MPEG DVB-S / DVB-S2 HD i DVB-T
- Wielojęzykowy interfejs użytkownika
- Szybkie przełączanie kanałów
- Edycja listy kanałów
- Edycja list ulubionych
- Elektroniczny przewodnik po kanałach (EPG)
- Wspiera wyświetlanie teletekstu
- Wspiera wyświetlanie napisów
- Umożliwia blokowanie kanałów przed dostępem dzieci
- Cyfrowe wyjście Video/Audio HDMI HD
- Cyfrowe wyjście dźwiękowe S/PDIF
- LAN 10/100 Mbps Ethernet (opcjonalnie)
- Aktualizacja oprogramowania przez port LAN (opcjonalnie)
- Host USB 2.0
- Funkcja Time Shift
- Funkcja nagrywania Video
- Gry
- DiSEqC 1.0, 1.1, 1.2 i USALS

Ζ,

# <span id="page-7-0"></span>**5. Pilot zdalnego sterowania**

Pilotem zdalnego sterowania można włączyć odbiornik, sterować jego funkcjami lub zmieniać ustawienia w menu ekranowym. W zależności od konfiguracji, zestaw może być wyposażony w jeden z dwóch pilotów:

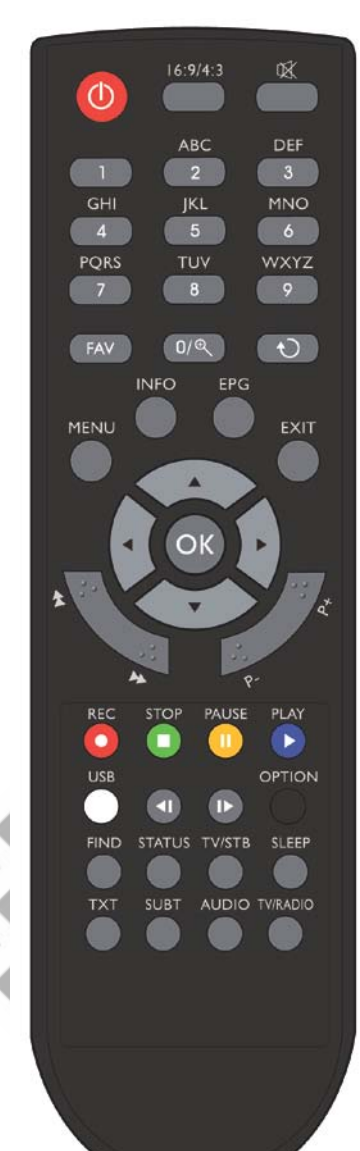

## **(POWER)**

Włączanie tunera lub przełączanie go w stan czuwania.

#### ĸ **(MUTE)**

Włączanie lub wyłączanie dźwięku.

### **KLAWISZE NUMERYCZNE 0-9**

Wybór kanału lub wprowadzanie parametrów liczbowych w Menu odbiornika.

## **TV / RADIO** lub

Przełączenie pomiędzy listą programów telewizyjnych lub radiowych.

#### $^{\circledR}$ **(ZOOM)**

Powiększenie fragmentu obrazu x2, x4, x8, x12, x16 **(POPRZEDNI)**

Przełączenie na poprzednio wyświetlany kanał

# **AUDIO** lub $\Pi$ ?

Umożliwia zmianę ustawień dźwiękowych między trybami Stereo/Mono/ Lewy kanał/Prawy kanał oraz na zmianę języka audio, jeśli w transmitowanym kanale będzie dostępna więcej niż jedna ścieżka audio.

## **TV/STB** lub **TV/RCV**

Przełącza telewizor pomiędzy trybami odbiornik / TV

## **INFO** lub

Wyświetlenie informacji o ustawieniach tunera i parametrów danego programu.

### **EPG**

Wyświetla moduł Elektronicznego Przewodnika po Kanałach

## **TXT** lub

Jeśli aktualny kanał posiada informację teletekst, uruchamia moduł przeglądania TXT.

## **SUBT** lub

Jeśli aktualny kanał posiada dołączone opcjonalne napisy, uruchamia okno wyboru napisów.

### **MENU**

Wyświetla Menu na ekranie lub wraca do poprzedniego ekranu menu.

### **EXIT**

Anulowanie wyboru w Menu lub całkowite wyjście z Menu.

### **OK**

Zatwierdzanie zmian Menu lub wyświetlenie listy kanałów.

### ←**,**→

Zwiększanie lub zmniejszanie siły głosu lub zmiana położenia kursora w lewo lub w prawo w Menu.

### ↑**,**↓

Zmiana kanałów radiowych lub telewizyjnych lub, w Menu ekranowym, przesuwanie kursora w górę i dół.

### **P+/P-**

Przesuwanie w menu lub w liście kanałów o stronę do przodu / do tyłu

### **CZERWONY, ZIELONY, ŻÓŁTY, NIEBIESKI, BIAŁY I CZARNY PRZYCISK**

Posiadają różne funkcje, w zależności od miejsca wywołania (opis na ekranie)

### **UHF**

Wyłącznie dla odbiorników wyposażonych w modulator UHF umożliwia wybranie kanału wyświetlania od CH21 do CH69. (opcjonalne)

# **FIND** lub

Wyszukiwanie kanałów według nazwy.

# **SLEEP** lub  $\Theta$

Umożliwia zaplanowanie wyłączenia odbiornika (Sleep Timer) za 10/30/60/90/120 minut, lub dezaktywację funkcji (off).

### **P/N**

Pozwala na zmianę rozdzielczości wyświetlanego obrazu. (opcjonalne)

## **FAV**

Umożliwia przełączenie się na jedną z list kanałów ulubionych.

## **USB** lub

Umożliwia wyświetlenie modułu listy plików / zarządzania nagrywaniem.

### **OPTION**

Wyświetla listę dostępnych kanałów NVOD.

### **16:9/4:3**

Umożliwia zmianę współczynnika kształtu obrazu.

### **STATUS**

Wyświetla parametry odbiornika i odbieranego sygnału.

### **Play**

By odtworzyć nagranie wideo z dysku (opcja) lub plik JPEG.

### **Stop**

By zakończyć odtwarzanie pliku JPEG lub wideo (opcja).

### **PAUZA**

By zatrzymać obraz na ekranie lub nagranie wideo (opcja)

### **NAGRYWANIE**

Uruchamia nagrywanie bieżącego programu, jeżeli podłączone jest zewnętrzne urządzenie USB

### **K Szybkie Cofanie** Szybkie przewijanie do tyłu

**Szybkie Przewijanie** Szybkie przewijanie do przodu.

# **Zwolnione Cofanie**

Przewijanie do tyłu w zwolnionym tempie

**Zwolnione Odtwarzanie** Przewijanie do przodu w zwolnionym tempie

## **TMS**

TimeShift. Umożliwia zatrzymanie telewizji na żywo i przewijanie wcześniej oglądanych programów. (opcjonalne)

## **F1 (Przycisk rezerwowy)**

# <span id="page-9-0"></span>**6. Panel przedni**

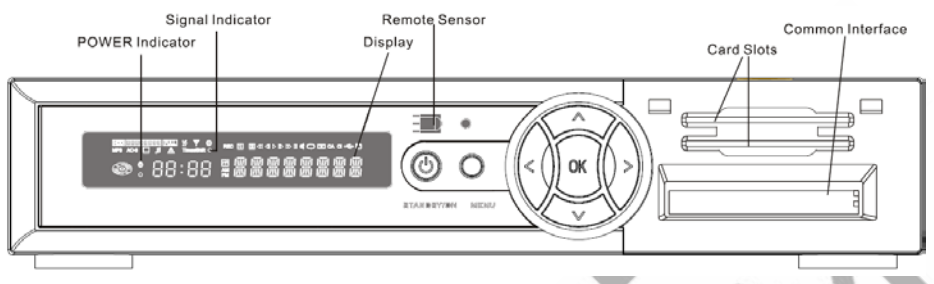

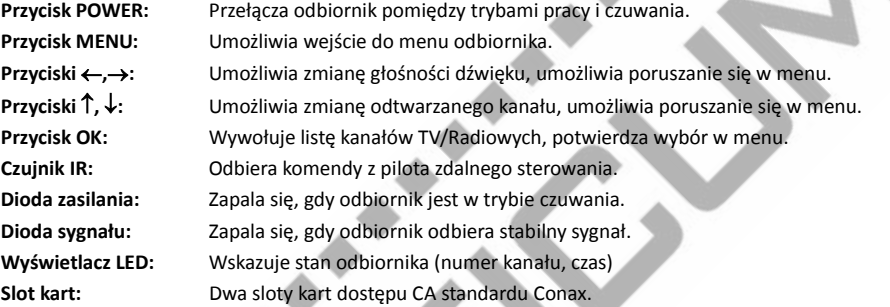

# *Wkładaj kartę układem scalonym do góry!*

<span id="page-9-1"></span>**Common Interface:** Dwa sloty modułów dostępu warunkowego CAM.

# **7. Panel tylny**

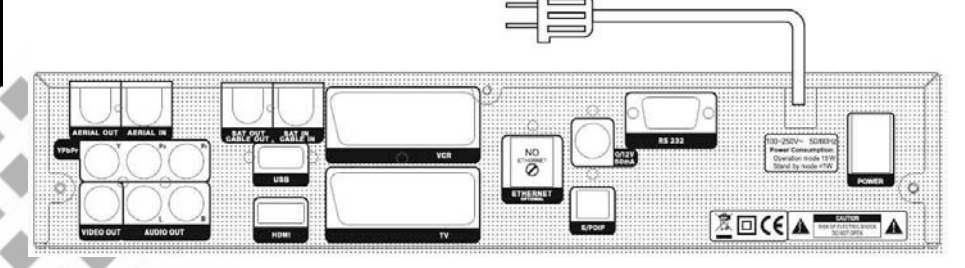

Należy zapoznać się dokładnie z rysunkami i wybrać swoją konfigurację. Przedstawiają one wszystkie wyjścia odbiornika. Przed dokonywaniem podłączeń należy wyłączyć odbiornik z zasilania.

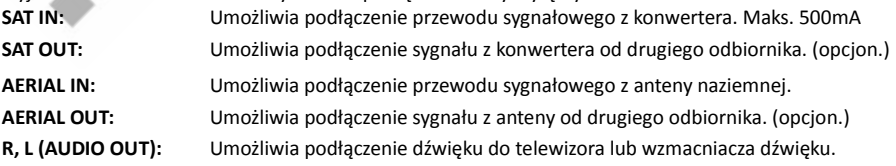

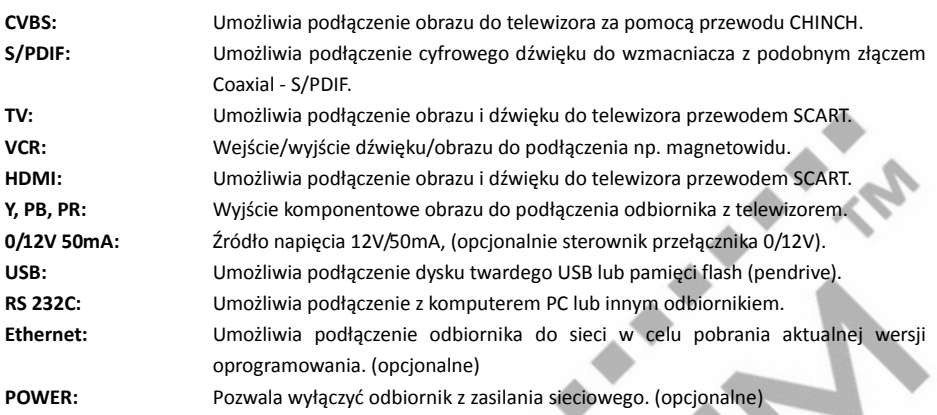

# <span id="page-10-0"></span>**8. Podłączenie odbiornika**

Istnieją trzy sposoby na podłączenie odbiornika do telewizora i sprzętu HI-FI:

1.Poprzez złącze HDMI. Jeżeli dostępny jest telewizor wyposażony w złącze HDMI, zaleca się podłączenie odbiornika do telewizora za pomocą kabla HDMI. W ten sposób można uzyskać najlepszą możliwą jakość obrazu. Należy podłączyć jeden koniec kabla HDMI do odbiornika, a drugi do telewizora i przestawić telewizor na odbiór poprzez kabel HDMI.

2.Poprzez złącze SCART. Należy podłączyć jeden koniec kabla SCART w złączu SCART w telewizorze, a drugi koniec w złączu tunera satelitarnego.

3.Poprzez złącza CVBS / L / R. Podłącz końce kabla RCA we wtykach RCA w telewizorze lub zestawie HI-FI a drugi koniec w złączach CVBS / L / R tunera satelitarnego. Należy zwrócić uwagę na kolorystykę gniazd w urządzeniach i wtyków w przewodach.

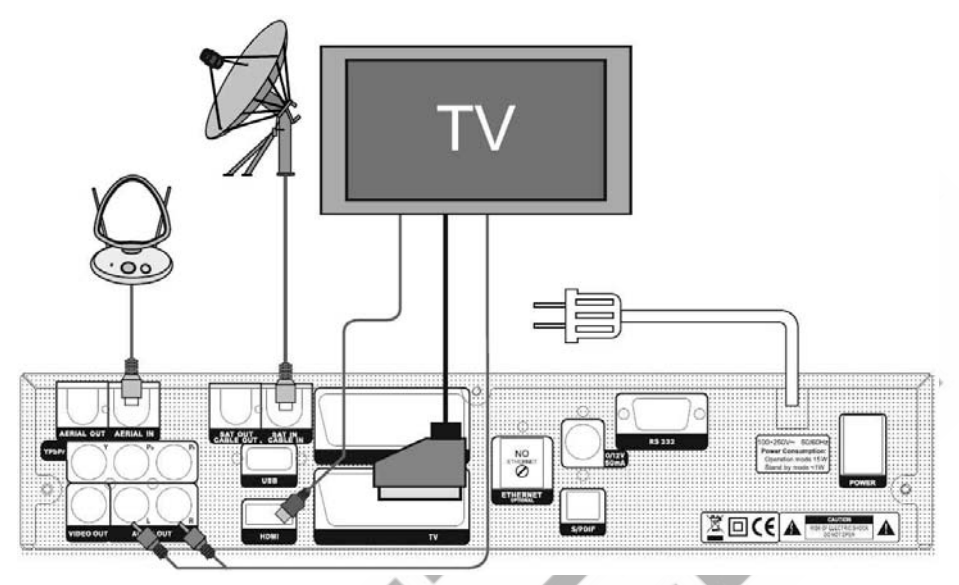

Następnie należy podłączyć przewód koncentryczny z konwertera do złącza LNB IN w odbiorniku.

## **Współpraca z zewnętrznym zestawem dźwiękowym Hi-Fi**

Żeby podłączyć do odbiornika zewnętrzny zestaw audio HI-FI należy połączyć za pomocą kabla Chinch cyfrowe wyjście audio S/PDIF lub wyjścia audio L i R, z odpowiednimi wejściami w zestawie dźwiękowym Hi-Fi.

# <span id="page-12-0"></span>**9. Podstawowa obsługa**

## <span id="page-12-1"></span>**9.1. Włączenie odbiornika**

Za pomocą przycisku [<sup>O</sup> power] można uruchomić odbiornik ze stanu czuwania.

Jeśli odbiornik jest uruchamiany po raz pierwszy, nastapi odtwarzanie pierwszego kanału domyślnej listy kanałów. W przeciwnym wypadku, odbiornik uruchomi się i rozpocznie odbiór ostatnio oglądanego kanału.

## **? Najczęściej zadawane pytania**

**PYTANIE: Odbiornik został podłączony do**  zasilana, nie jest w trybie czuwania, ale na **ekranie telewizora nie pokazuje się nic:**

ODPOWIEDŹ: Należy upewnić się, że w telewizorze zostało uaktywnione wyświetlanie obrazu z odpowiedniego wejścia (a nie tryb oglądania kanałów TV). Przykładowo, jeśli odbiornik został podłączony do wejścia Video1, telewizor powinien być ustawiony w tryb odtwarzania ze źródła Video1.

# **PYTANIE: Odbiornik został podłączony do zasilana, nie jest w trybie czuwania, ale na ekranie telewizora pokazuje się tylko komunikat "Brak sygnału".**

ODPOWIEDŹ: Taka sytuacja oznacza, że dla kanału, który jest aktualnie wybrany, odbiornik nie ma wystarczająco silnego sygnału, aby umożliwić jego odtwarzanie. W takiej sytuacji należy sprawdzić poprawność podłączenia przewodu z sygnałem telewizyjnym lub skontaktować się z operatorem.

# <span id="page-12-2"></span>**9.2. Zasilanie**

1.Za pomocą przycisku <sup>[ O</sup> Power] uaktywniamy tryb czuwania.

2.W trybie czuwania, przycisk [  $\circledcirc$  **power**] ponownie uruchamia odbiornik i kontynuuje odtwarzanie ostatnio oglądanego kanału.

3.Aby definitywnie wyłączyć zasilanie odbiornika, użytkownik może rozłączyć wtyczkę przewodu zasilającego z gniazdka sieciowego i zakończyć w ten sposób tryb czuwania.

# <span id="page-12-3"></span>**9.3. Następny / poprzedni kanał**

W trybie oglądania kanałów, użycie przycisków [↑/↓] powoduje przełączenie odtwarzania na następny, poprzedni kanał.

# <span id="page-12-4"></span>**9.4. Zwiększenie / zmniejszenie głośności**

W trybie oglądania kanałów, użycie przycisków [←/→] powoduje zmniejszenie / zwiększenie głośności dźwięków audycji odbieranych przez odbiornik.

## <span id="page-12-5"></span>**9.5. Numeryczny wybór kanału**

W trybie oglądania kanałów, użycie przycisków numerycznych i potwierdzenie przyciskiem [OK], powoduje niezwłoczne przełączenie na kanał o wybranym numerze.

## <span id="page-12-6"></span>**9.6. Wyciszenie**

1.Wciśnięcie przycisku [**W**Mure] powoduje wyłączenie wszelkich dźwięków emitowanych przez odbiornik i wyświetlenie na ekranie stosownej ikony informującej o trybie wyciszenia. 2.Ponowne wciśnięcie przycisku [**K MUTE**] powoduje normalne odtwarzanie dźwięku.

# <span id="page-12-7"></span>**9.7. Pauza**

1.W trybie oglądania kanałów, użycie przycisku [ **PAUSE**] powoduje zatrzymanie odtwarzania obrazu. Dźwięk będzie nadal odtwarzany.

2. Ponowne wciśniecie przycisku **[II pAUSE**] spowoduje powrót do normalnego trybu oglądania.

# <span id="page-12-8"></span>**9.8. Poprzedni kanał**

Użycie przycisku [U] powoduje przełączenie odbiornika na poprzednio oglądany kanał.

## <span id="page-13-0"></span>**9.9. Ulubione**

1.W trybie oglądania kanałów, użycie przycisku [FAV] powoduje wyświetlenie okna "Lista ulubionych" po lewej stronie ekranu, jak poniżej.

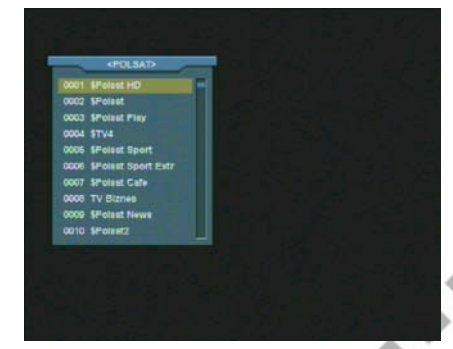

2.W oknie "Lista ulubionych" możliwe jest poruszanie się pomiędzy listami ulubionych za pomocą przycisków [←/→].

3.Przyciski [P-/P+] przewijają kanały całymi stronami (10 kanałów).

4.Wciśnięcie przycisku [EXIT] powoduje wyjście z okna "Lista ulubionych".

## **? Najczęściej zadawane pytania**

**PYTANIE: Dlaczego po wciśnięciu przycisku [FAV]**  widnieje tylko napis "Brak kanałów ulubionych"? ODPOWIEDŹ: Dzieje się tak, ponieważ użytkownik nie skojarzył żadnego kanału z żadną z list kanałów ulubionych.

# <span id="page-13-1"></span>**9.10. Dźwięk**

1.W trybie oglądania kanałów, użycie przycisku **[ (AUDIO)]** otwiera okno ustawień dźwiękowych.

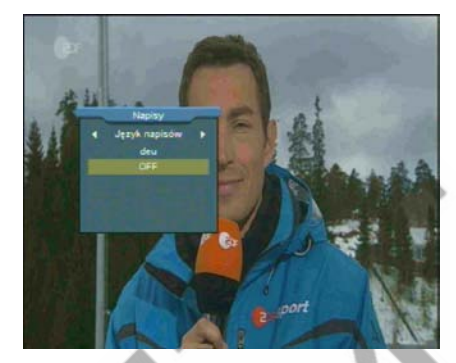

2.Za pomocą przycisków [↑/↓] możliwy jest wybór ścieżki dźwiękowej spośród dostępnych na danym kanale.

3.Za pomocą przycisków [←/→] możliwa jest zmiana trybu emisji dźwięku – Lewy /Prawy /Stereo /Mono.

# <span id="page-13-2"></span>**9.11. Informacje**

W trybie oglądania kanałów, użycie przycisku [ **(INFORMATION)**] otwiera okno informacyjne, zawierające szczegółowe parametry aktualnego kanału.

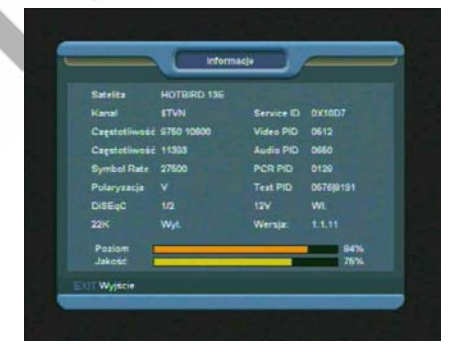

# <span id="page-13-3"></span>**9.12. EPG**

1. Odbiornik wspiera obsługę opcji Elektronicznego Przewodnika po Kanałach (EPG), która ułatwia nawigowanie po kanałach. EPG dostarcza informacji na temat wydarzeń emitowanych na kanałach, oraz czasu ich rozpoczęcia i zakończenia.

Wciśniecie przycisku [EPG] uruchamia przeglądarkę EPG:

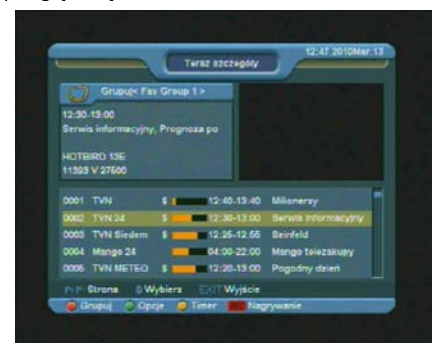

2.Wciśnięcie przycisku [OK] umożliwia wyświetlenie szczegółowego opisu dla aktualnego wydarzenia na wybranym kanale.

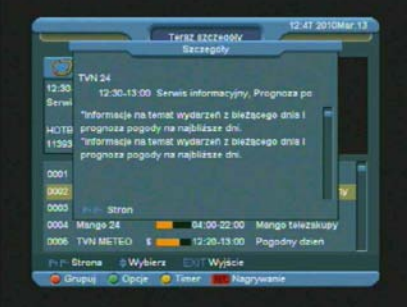

3. Wciśnięcie przycisku [CZERWONY] otwiera okno "Grupuj". Za pomocą przycisków [↑/↓] możliwy jest wybór grupy, a za pomocą przycisku [OK] dokonuje się zatwierdzenia wyboru.

4.Wciśnięcie przycisku [ZIELONY] otwiera okno "Opcje". Za pomocą przycisków [↑/↓] możliwy jest wybór widoku okna EPG, a za pomocą przycisku [OK] dokonuje się zatwierdzenia wyboru. Dostępne widoki to: Teraz (aktualne wydarzenie), Następne (wydarzenie po aktualnym), Więcej (widok wydarzeń z 5 kanałów w okresie czasu 2 godzin) i Rozkład (przeglądarka tygodniowa).

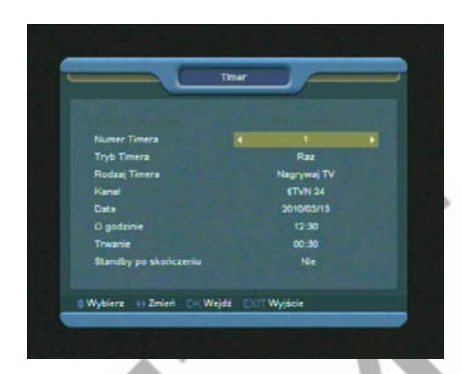

5.Wciśnięcie przycisku [ŻÓŁTY] otwiera okno timerów. Użytkownik tutaj może skonfigurować timery według własnych potrzeb. Więcej informacji o timerach można znaleźć w rozdziale "Menu Preferencje/Timer".

6. Wciśnięcie przycisku [REC] umożliwia automatyczne dodanie aktualnie zaznaczonego wydarzenia do listy timerów.

7.Wciśnięcie przycisku [EXIT] powoduje wyjście z okna EPG.

# <span id="page-14-0"></span>**9.13. TV/RADIO**

W trybie ogladania kanałów TV, przycisk [ **ビ/月** (TV / **RADIO)**] umożliwia przełączenie odbiornika do trybu słuchania kanałów radiowych. W trybie radiowym, ten sam przycisk przełącza do trybu TV.

# <span id="page-14-1"></span>**9.14. Lista kanałów**

1. W trybie oglądania kanałów, użycie przycisku [OK] powoduje wyświetlenie "Listy kanałów".

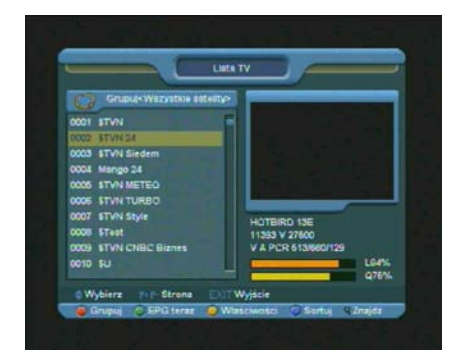

2. Wciśnięcie przycisku [CZERWONY] otwiera okno "Grupuj". Za pomocą przycisków [↑/↓] możliwy jest wybór grupy, a za pomocą przycisku [OK] dokonuje się zatwierdzenia wyboru.

3.Wciśnięcie przycisku [NIEBIESKI] otwiera okno "Sortuj". Możliwy jest wybór jednego z kilku kryteriów sortowania.

4.Wciśnięcie przycisku [ZIELONY] umożliwia w skrócony sposób wyświetlić detale EPG aktualnego wydarzenia na wybranym kanale.

5.Wciśnięcie przycisku [ŻÓŁTY] umożliwia w skrócony sposób dokonać zmian w parametrach zapisanych kanałów.

6.Przyciski [↑/↓] przesuwają kursor na poprzednią / następną pozycję spośród kanałów na liście. Przycisk [OK] przełącza kanał na wybrany kursorem.

7.Przyciski [P+/P-] przesuwają listę kanałów o całą stronę.

8.Wciśnięcie przycisku [EXIT] powoduje wyjście z okna Listy kanałów.

# <span id="page-15-0"></span>**9.15. Sleep**

1.Funkcja ta umożliwia ustawienie czasu, po którym odbiornik przejdzie samoczynnie do stanu czuwania.

2.Wciśnięcie przycisku [ **(SLEEP)**] przełącza ustawienie funkcji sleep: Wyłączona /10/30/60/90/120 minut.

W listach, przyciski [P-/P+] powodują przewijanie listy o całą poprzednią/następną stronę.

# <span id="page-15-2"></span>**9.17. TEXT**

1.W trybie oglądania kanałów TV, przycisk  $\sqrt{m}$ **(ZIELONY PRZYCISK)**] umożliwia uruchomienie modułu teletekstu.

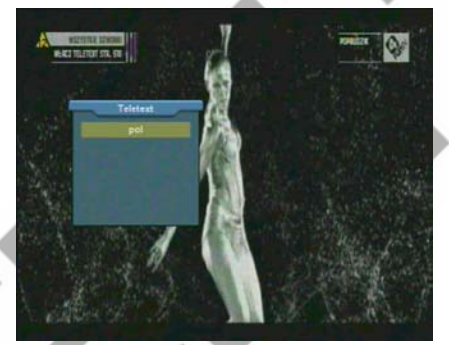

2.Jeśli aktualny kanał nie zawiera w sobie informacji teletekst, odbiornik wyświetli komunikat "Brak Teletekstu!".

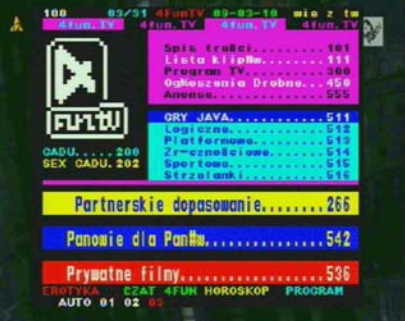

# <span id="page-15-3"></span>**9.18. Napisy**

1.W trybie oglądania kanałów TV, wciśnięcie **(ŻÓŁTY PRZYCISK)** umożliwia włączenie i wyłączenie napisów do audycji telewizyjnych.

# <span id="page-15-1"></span>**9.16. Przyciski P+/P-**

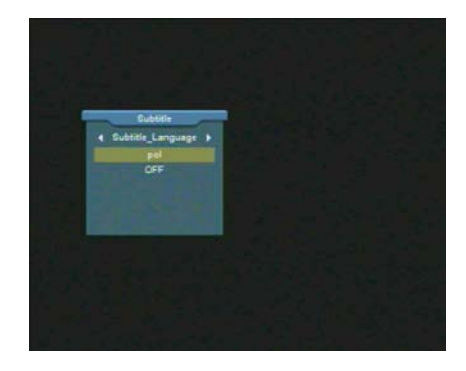

<span id="page-16-0"></span>**9.19. Znajdź**

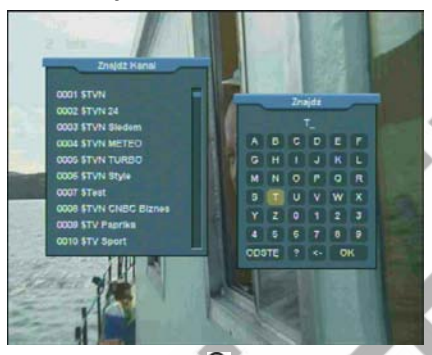

1.Wciśnięcie przycisku [ **(FIND)**] uruchamia okno klawiatury wyszukiwania. Za pomocą przycisków [←,→,↑,↓] możliwy jest wybór znaków. Przycisk [OK] powoduje wprowadzenie zaznaczonego przez kursor znaku do szukanej nazwy kanału.

2.Po wprowadzeniu każdego znaku, w oknie po lewej stronie zostaje odświeżona lista zawierająca kanały pasujące do szukanej nazwy

3.Wybranie znaku OK z klawiatury i potwierdzenie za pomocą przycisku [OK] spowoduje przejście do wyboru kanału z listy pasujących kanałów.

# <span id="page-16-1"></span>**9.20. Zoom**

1.Wciśnięcie przycisku [ **(ZOOM)**] umożliwia powiększenie fragmentu obrazu na ekranie.

2.Ponowne wciśnięcie przycisku <sup>[4]</sup> (zoom). powoduje cykliczną zmianę powiększenia x1, x2, x4, x6, x8, x12, x16.

3.W trybach "x2 ~ x16", przyciski [←,→,↑,↓] umożliwiają poruszanie się z powiększeniem po ekranie.

4.W trybie powiększenia, wciśnięcie przycisku [EXIT] zamyka tryb powiększenia.

# <span id="page-16-2"></span>**9.21. TV/RCV**

1.Wciśnięcie przycisku [**TV/RCV**] powoduje przełączenie sygnału telewizora połączonego przez złącze SCART pomiędzy trybami TV / Odbiornik

# <span id="page-16-3"></span>**9.22. Menu**

1.Wciśnięcie przycisku [MENU] umożliwia przywołanie menu głównego, powrót do poprzedniego menu lub zamknięcie okna.

# <span id="page-16-4"></span>**9.23. Video Format**

1.Wciśnięcie przycisku [**P/N (WHITE KEY)]** w trybie oglądania kanałów TV po raz pierwszy spowoduje wyświetlenie na panelu i ekranie, aktualnie ustawionej rozdzielczości ekranu. Kolejne wciśnięcie powoduje przełączenie rozdzielczości w sekwencii "AUTO/By Native TV/480i/576i/720p/1080i". Dostępność poszczególnych rozdzielczości zależy od wybranego sposobu połączenia odbiornika z telewizorem.

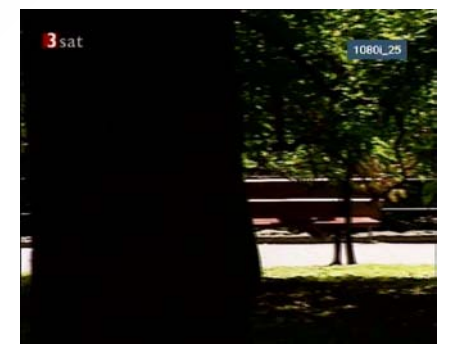

# <span id="page-16-5"></span>**9.24. Time Shift**

1.Jeśli do odbiornika poprawnie podłączony jest dysk USB, a w menu opcja "Menu/ USB/ Ustawienia nagrywania/Time Shift" jest włączona,

funkcja Timeshift będzie działać w tle. W trakcie oglądania kanałów, po wciśnięciu przycisku [**Tms**] wyświetli się okno funkcji timeshift widoczne poniżej:

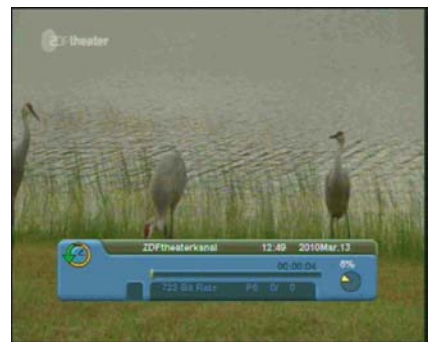

2.Po wciśnieciu przycisku [II] zostanie wstrzymane odtwarzanie audycii. Przycisk [De] umożliwia kontynuowanie odtwarzania od zatrzymanego momentu.

3.Po wciśnięciu przycisku [<| lub [> ] zostanie uruchomione szybkie odtwarzanie do tyłu/do przodu.

4.Po wciśnieciu przycisku [4]] lub [ $\blacktriangleright$ ] zostanie uruchomione spowolnione odtwarzanie do tyłu/do przodu.

5.Przyciski [←] i [→] umożliwiają przeskoczenie do wybranego minionego fragmentu audycji. Przycisk [OK] powoduje rozpoczęcie od ustawionego fragmentu.

6.Po wciśnięciu przycisku [ ] odbiornik wróci do odtwarzania aktualnie nadawanego fragmentu audycji.

# <span id="page-17-0"></span>**9.25. Nagrywanie**

1.Jeśli do odbiornika poprawnie podłączony jest dysk USB, wciśnięcie przycisku [<sup>o</sup>] umożliwia rozpoczęcie nagrywania, jak na rysunku :

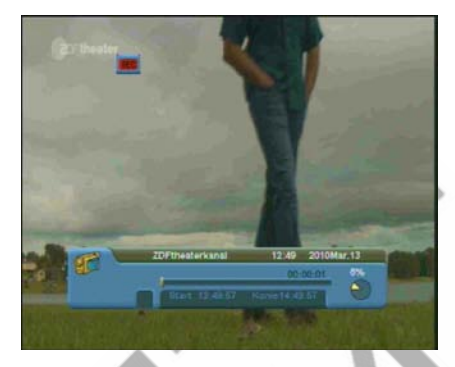

2.Wciśniecie przycisku [D] w trakcie nagrywania powoduje ponowne przywołanie okna nagrywania.

3.Wciśnięcie przycisku [<sup>0</sup>] w trakcie nagrywania umożliwia określenie z góry czasu nagrywania.

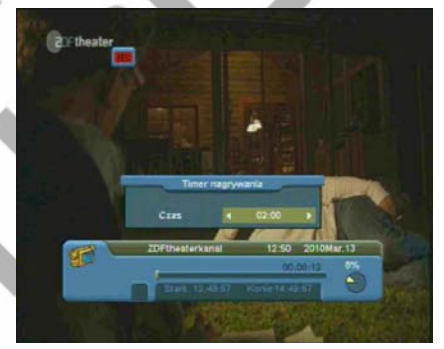

4. Po wciśnięciu przycisku [II] zostanie wstrzymane odtwarzanie audycji. Przycisk [▶] umożliwia kontynuowanie odtwarzania od zatrzymanego momentu.

5. Po wciśnieciu przycisku [44] lub [>>] zostanie uruchomione szybkie odtwarzanie do tyłu/do przodu.

6. Po wciśnięciu przycisku [4] lub [ $\blacktriangleright$ ] zostanie uruchomione spowolnione odtwarzanie do tyłu/do przodu.

7. Przyciski [←] i [→] umożliwiają przeskoczenie do wybranego minionego fragmentu audycji. Przycisk [OK] powoduje rozpoczęcie od ustawionego fragmentu.

8. Po wciśnieciu przycisku [ ] odbiornik zatrzyma

<span id="page-18-0"></span>nagrywanie audycji.

# **9.26. Wyjście**

Przycisk [EXIT] umożliwia powrót do poprzedniego menu lub zamknięcie okna.

# <span id="page-18-1"></span>**10.Menu "Kanał"**

Po wciśnięciu przycisku [MENU] nastąpi uruchomienie menu użytkownika jak na rysunku poniżej:

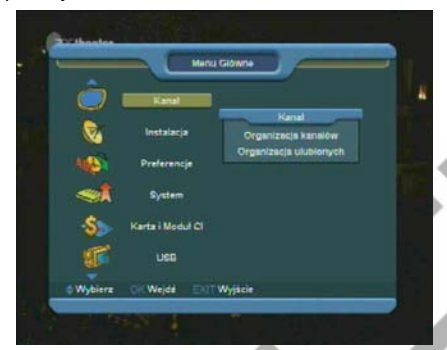

1. Przyciski [↑/↓] umożliwiają zmianę głównej kategorii menu spośród: Kanał, Instalacja, Preferencje, System, Karta i Moduł CI, USB, Ethernet (opcjonalnie) i Gry.

2.Za pomocą przycisku [OK] rozwijamy menu.

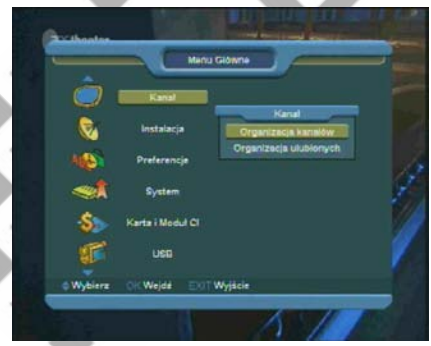

W menu "Kanał":

1.Za pomocą przycisków [↑/↓] można wybrać jedną spośród funkcji menu: Organizacja Kanałów i Organizacja Ulubionych.

2. Za pomocą przycisku [OK] uruchamiamy funkcję menu.

# <span id="page-18-2"></span>**10.1. Organizacja kanałów**

Po wejściu do funkcji organizacji kanałów, pojawi się ekran podobny do przedstawionego poniżej:

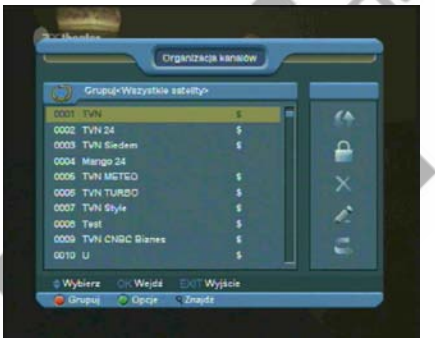

1.Za pomocą przycisków [↑/↓] możliwa jest zmiana zaznaczonego kursorem kanału.

2.Wciśnięcie przycisków [P-/P+] spowoduje wyświetlenie poprzedniej/następnej strony z listy kanałów.

3.Za pomocą przycisków [←/→] możliwe jest przełączenie się pomiędzy listą kanałów po lewej oraz listą funkcji edycji – Przesuń, Zablokuj, Usuń, Zmień nazwę, Pomiń po stronie prawej.

4.Użycie przycisków kolorowych i przycisku Q powoduje uruchomienie odpowiadającej im opcji – Grupuj (ograniczenie listy do specyficznej grupy), Opcje (masowe zaznaczanie kanałów), Znajdź (Wyszukiwanie kanałów po nazwie).

5. Wciśnięcie przycisku [EXIT] na pilocie zdalnego sterowania spowoduje wyjście z menu.

## **10.1.1. Przesuń**

Funkcja ta umożliwia zmianę pozycji danego kanału na inną. W celu przesunięcia kanału lub grupy kanałów, należy oznaczyć je kursorem (lub grupę kilkukrotnym wciśnięciem [OK]), następnie przyciskiem [→] przejść do wyboru funkcji edycji i wybrać za pomocą przycisków [↑,↓] funkcję Przesuń, potwierdzając [OK]. Ponowne użycie przycisków [↑,↓] umożliwi zmianę pozycji kanałów na liście. Potwierdzenie nowej pozycji następuje po wciśnięciu [OK].

## **10.1.2. Zablokuj**

Funkcja ta umożliwia zablokowanie żądanych kanałów. Kanały należy oznaczyć za pomocą [OK] na liście. Za pomocą przycisku [→] należy przejść do listy funkcji, wybrać za pomocą przycisków [↑,↓] funkcję Zablokuj i następnie wcisnąć [OK] w celu potwierdzenia wyboru.

## **10.1.3. Usuń**

Funkcja ta umożliwia skasowanie żądanych kanałów. Kanały należy oznaczyć za pomocą [OK] na liście. Za pomocą przycisku [→] należy przejść do listy funkcji, wybrać za pomocą przycisków [↑,↓] funkcję Usuń i następnie wcisnąć [OK] w celu potwierdzenia wyboru.

## **10.1.4. Zmień nazwę**

Funkcja ta umożliwia zmianę nazwy wybranego kanału. Kanały należy oznaczyć kursorem na liście. Za pomocą przycisku [→] należy przejść do listy funkcji, wybrać za pomocą przycisków [↑,↓] funkcję Zmień nazwę i następnie wcisnąć [OK] w celu potwierdzenia wyboru. Za pomocą klawiatury ekranowej, należy wpisać nową nazwę i potwierdzić.

### **10.1.5. Pomiń**

Funkcja ta umożliwia pomijanie wybranych kanałów podczas wybierania ich za pomocą przycisków zmiany kanałów [↑,↓]. Kanały należy oznaczyć za pomocą [OK] na liście. Za pomocą przycisku [→] należy przejść do listy funkcji, wybrać za pomocą przycisków [↑,↓] funkcję Pomiń i następnie wcisnąć [OK] w celu potwierdzenia wyboru.

## **10.1.6. Grupuj**

Użycie przycisku [CZERWONY] umożliwia ograniczenie listy kanałów do wybranej z grupy.

## **10.1.7. Opcje**

Użycie przycisku [ZIELONY] umożliwia masowe zaznaczanie kanałów znajdujących się na aktualnie wyświetlanej liście kanałów.

## **10.1.8. Znajdź**

Umożliwia wyszukanie danego kanału po nazwie w szybki sposób. Przycisk  $\Box$  umożliwia wyświetlenie klawiatury wyszukiwania, gdzie za pomocą klawiatury ekranowej, należy wpisać pierwsze litery nazwy kanału. Za pomocą przycisku klawiatury ekranowej oznaczonego jako OK możliwe jest przejście do listy kanałów i wybranie jednego z nich.

## <span id="page-19-0"></span>**10.2. Organizacja ulubionych**

Po wejściu do funkcji organizacji ulubionych, pojawi się ekran podobny do przedstawionego poniżej:

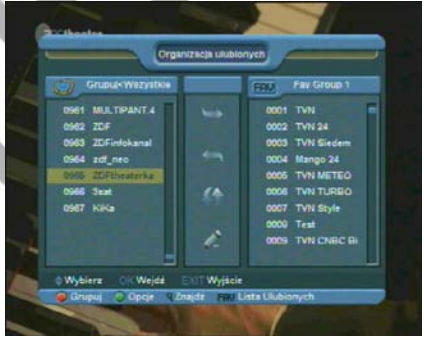

1.Za pomocą przycisków [↑/↓] możliwa jest zmiana zaznaczonego kursorem kanału.

2.Wciśnięcie przycisków [P-/P+] spowoduje wyświetlenie poprzedniej/następnej strony z listy kanałów.

3.Za pomocą przycisków [←/→] możliwe jest przełączenie się pomiędzy listą kanałów po lewej, listą kanałów aktualnej listy ulubionych po prawej i listą funkcji edycji w środkowej części ekranu – Dostępne opcje edycji to Dodaj, Usuń, Przesuń, Zmień nazwę.

4.Użycie przycisków kolorowych i przycisku  $\mathsf Q$ 

powoduje uruchomienie odpowiadającej im opcji – Grupuj (ograniczenie listy do specyficznej grupy), Opcje (masowe zaznaczanie kanałów), Znajdź (Wyszukiwanie kanałów po nazwie).

5.Użycie przycisku **FAV(FAVORITE)** gdy kursor jest aktywny na lewej liście kanałów, powoduje wybór aktualnie edytowanej listy ulubionych.

6. Wciśnięcie przycisku [EXIT] na pilocie zdalnego sterowania spowoduje wyjście z menu.

# <span id="page-20-0"></span>**11. Menu "Instalacja"**

Po wejściu do menu "Instalacja", zostanie wyświetlony ekran jak poniżej:

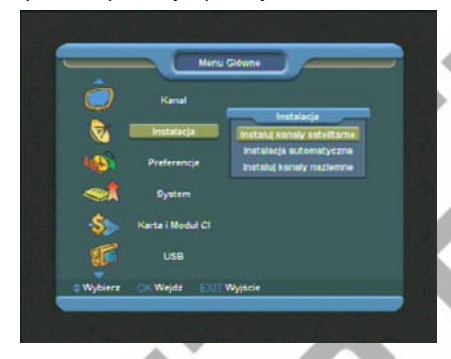

W menu "Instalacja":

1.Za pomocą przycisków [↑/↓] można wybrać jedną spośród funkcji menu: Instaluj kanały satelitarne, Instalacja automatyczna i Instaluj kanały naziemne.

2.Za pomocą przycisku [OK] uruchamiamy funkcję menu.

# <span id="page-20-1"></span>**11.1. Instaluj kanały satelitarne**

# **11.1.1. Satelita**

1.Po wciśnięciu przycisku [OK] zostanie wyświetlona lista satelitów znajdujących się w bazie danych odbiornika.

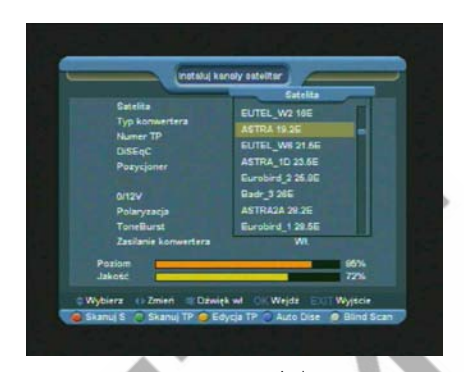

2.Za pomocą przycisków [↑/↓] możliwa jest zmiana aktualnego satelity. Za pomocą przycisków [P+/P-] możliwe jest poruszanie się po liście stronami.

## **11.1.2. Typ konwertera**

Za pomocą przycisków [←/→] możliwe jest zdefiniowanie rodzaju konwertera satelitarnego. Możliwe ustawienia to: "Standard", "Użytkownika" i "Uniwersalny".

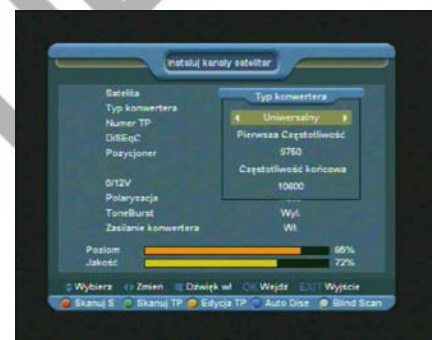

## **11.1.3. DiSEqC**

Za pomocą przycisków [←/→] możliwa jest zmiana konfiguracji zewnętrznego przełącznika konwerterów DiSEqC dla danego satelity. Możliwe ustawienia to:

- Disable: instalacja bez przełącznika DiSEqC.
- 1/2, 2/2: dla przełączników dwuportowych,
- 1/4, 2/4, 3/4, 4/4: dla przełączników czteroportowych,
- 1/8, 2/8… 8/8: dla przełączników ośmioportowych,
- 1/16, 2/16….16/16: dla przełączników szesnastoportowych,

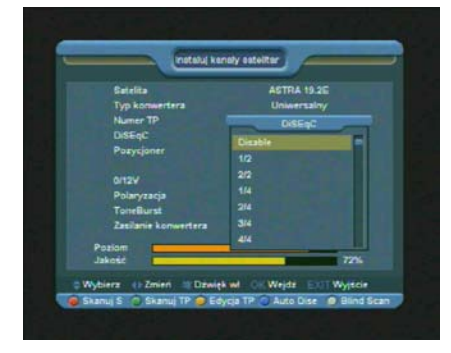

## **11.1.4. Pozycjoner**

Za pomocą przycisków [←/→] możliwa jest zmiana konfiguracji zewnętrznego zestawu obrotnicy - "Wyłączony / DiSEqC 1.2 / USALS"

## **11.1.5. 22K**

Za pomocą przycisków [←/→] możliwe jest ustalenie stanu przełącznika 22kHz dla danego satelity.

### **UWAGA:**

Dla konwertera typu "Uniwersalny" funkcja 22K jest ustawiana przez odbiornik automatycznie.

## **11.1.6. 0/12V (opcjonalnie)**

Za pomocą przycisków [←/→] możliwe jest ustalenie stanu przełącznika "0V / 12V" dla danego satelity.

## **11.1.7. Toneburst**

Za pomocą przycisków [←/→] możliwe jest ustalenie funkcji Toneburst dla danego satelity.

## **11.1.8. Polaryzacja**

Za pomocą przycisków [←/→] możliwe jest ustalenie polaryzacji dla danego satelity - "Auto /  $H / V''$ .

## **11.1.9. Edycja TP**

Za pomocą przycisku [ŹÓŁTY] uruchamia się funkcję edycji transponderów.

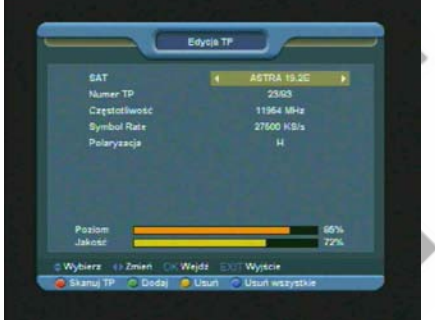

1.W polu Satelita, za pomocą przycisków [←/→] mamy możliwość wyboru satelity, którego chcemy przeszukać. Wciśnięcie [OK] powoduje wyświetlenie listy satelitów.

2.W polu Numer TP, za pomocą przycisków [←/→] mamy możliwość wyboru transpondera. Dodatkowo:

- Wciśnięcie przycisku [ZIELONY] umożliwia dodanie nowego transpondera do listy dla danego satelity. Wymagane jest zdefiniowanie parametrów: "Częstotliwość" (3000~13450MHz), "Symbol Rate" (1000~45000Ks/s) i "Polaryzacja".
- Wciśnięcie przycisku [ŻÓŁTY] umożliwia usunięcie danego transpondera z listy. Wybór wymaga potwierdzenia.
- Wciśnięcie przycisku [NIEBIESKI] umożliwia usunięcie wszystkich transponderów z listy dla danego satelity. Wybór wymaga potwierdzenia.

3.Dla już istniejącego transpondera, możliwa jest modyfikacja parametrów "Częstotliwość", "Symbol Rate" i "Polaryzacja".

4.Za pomocą przycisku [CZERWONY] możliwe jest zeskanowanie kanałów danego transpondera. Dodatkowo można określić: Tryb szukania, Typ programu, Typ Skanowania i NIT. Po dokonaniu ustawień przycisku [OK] umożliwia rozpoczęcie procedury wyszukiwania.

5.W menu edycji transponderów przycisk [EXIT] umożliwia wyjście i zapamiętanie modyfikacji.

## **11.1.10. Skanuj satelitę**

Za pomocą przycisku [CZERWONY] uruchamia się funkcję skanowania wszystkich transponderów danego satelity. Dodatkowo można określić: Tryb szukania, Typ programu, Typ Skanowania i NIT. Po dokonaniu ustawień przycisku [OK] umożliwia rozpoczęcie procedury wyszukiwania.

## **11.1.11. Blindscan**

Wciśniecie przycisku [BIAŁY] rozpoczyna skanowanie kanałów w trybie Blindscan – bez użycia zapamiętanej listy transponderów.

# <span id="page-22-0"></span>**11.2. Instalacja automatyczna**

Ta funkcja próbuje przeanalizować podłączoną instalację konwerterów i anten. Następnie przechodzi o automatycznego wyszukiwania kanałów z odnalezionych satelitów.

# <span id="page-22-1"></span>**11.3. Instaluj kanały naziemne**

Wciśnięcie przycisku [OK] Spowoduje wyświetlenie poniższego menu.

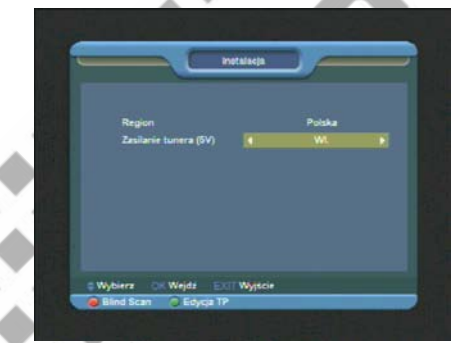

1.W polu region możliwe jest zdefiniowanie lokalizacji w celu określenia obowiązującego pasma częstotliwości i kanałów.

2.W polu Zasilanie tunera (5V) możliwe jest załączenie zasilania dla anteny ze zintegrowanym wzmacniaczem.

3.Wciśnięcie przycisku [CZERWONY] uruchamia "blindscan" – skanowanie pełnego pasma telewizji naziemnej.

4.Wciśnięcie przycisku [ZIELONY] umożliwia wskazanie pojedynczej częstotliwości - kanału do przeskanowania.  $-0.5$ 

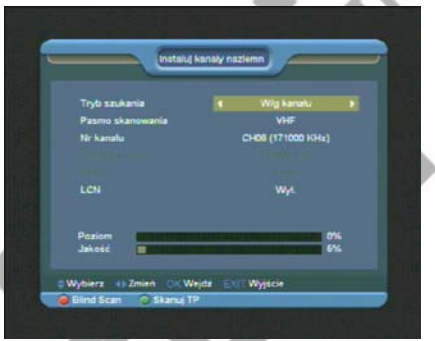

# **11.3.1. Tryb skanowania**

1.Istnieją dwa tryby skanowania – według kanałów i według częstotliwości.

2.Przykładowo dla pasma UHF i dla regionu "Francja", zakres kanałów (Nr kanału) wynosi od 21 do 69. Dla pasma VHF i regionu "Francja", zakres kanałów (Nr kanału) wynosi od 1 to 9.

3.Po wybraniu kanału, przycisk [ZIELONY] powoduje jego zeskanowanie.

4.Za pomocą przycisku [EXIT] możliwe jest przerwanie skanowania i powrót do menu.

## **11.3.2. LCN**

Włączenie trybu LCN umożliwia posortowanie kanałów na liście w sekwencji określonej przez nadawcę, za pomocą informacji nadawanej wraz z sygnałem telewizyjnym. Za pomocą przycisków [←/→] możliwe jest włączenie/wyłączenie funkcji.

# <span id="page-22-2"></span>**12.Menu "Preferencje"**

Po wejściu do menu "Preferencje", pojawi się ekran podobny do przedstawionego poniżej:

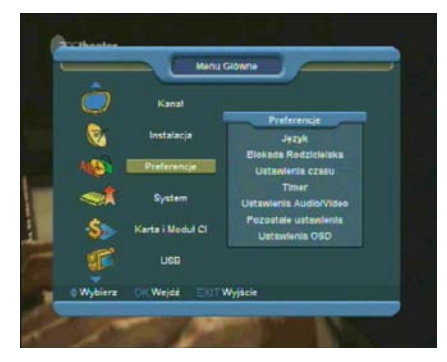

W menu "Preferencie":

1.Za pomocą przycisków [↑/↓] można wybrać jedna spośród funkcji menu: Jezyk, Blokada Rodzicielska, Ustawienia Czasu, Timer, Ustawienia Audio/Video, Pozostałe Ustawienia, Ustawienia OSD.

2.Za pomocą przycisku [OK] uruchamiamy funkcję menu.

# <span id="page-23-0"></span>**12.1. Język**

Po wejściu do menu Język, zostanie wyświetlony ekran jak poniżej:

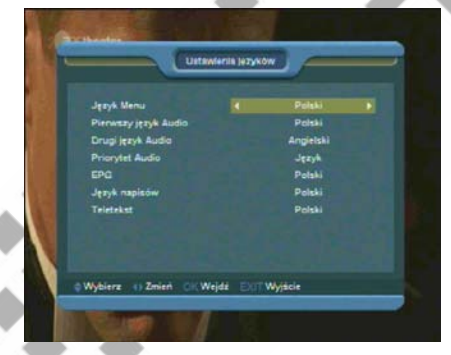

W funkcji ustawień języka znajdują się do wyboru następujące opcje:

1.Język menu: Za pomocą przycisków [←/→] umożliwia zmiane języka menu w odbiorniku.

2.Pierwszy język Audio: Niektóre kanały mają dostępny więcej niż jeden język audio do wyboru. Za pomocą tej funkcji można ustawić pierwszy język audio. Jeśli oglądany kanał będzie miał do wyboru ustawiony w tym menu język, będzie on odtwarzany domyślnie.

3.Drugi język Audio: jeżeli kanał nie ma dostępnego ustawionego przez użytkownika pierwszego języka audio, natomiast posiada dostępny ustawiony drugi dźwięk audio, wtedy drugi dźwięk audio będzie językiem domyślnym. Jeżeli kanał nie ma języka ustawionego przez użytkownika jako pierwszy i drugi dźwięk audio, wtedy jest odtwarzany domyślny język audio bieżącego kanału.

4.Priorytet Audio: Możliwa jest zmiana ustawień priorytetu dźwięku spośród Dolby i Język. Jeśli wybrany jest tryb Dolby, ścieżki AC3 będą odtwarzane nawet jeśli nie będą nadawane w języku wybranym w powyższych opcjach – Pierwszy i drugi język Audio.

5.EPG: opcja umożliwia wybór domyślnego języka Elektronicznego Przewodnika po programach

6.Język napisów: opcja umożliwia wybór domyślnego języka wyświetlanych napisów.

Jeśli oglądany kanał TV niesie ze sobą napisy, za pomocą klawisza **(ŻÓŁTY PRZYCISK)** możliwa jest zmiana ich ustawień.

7.Teletekst: opcja umożliwia wybór domyślnego języka wyświetlania teletekstu.

Jeśli oglądany kanał TV niesie ze sobą informacje teletext, za pomocą klawisza **(ZIELONY PRZYCISK)** możliwa jest zmiana ustawień wyświetlanej wersji iezykowei.

*Dostępne języki wspierane przez odbiornik mogą być zmieniane przez producenta bez informowania o zmianach.*

## <span id="page-23-1"></span>**12.2. Blokada Rodzicielska**

Blokada Rodzicielska pozwala na ustawienie hasła zabezpieczającego wejście do menu Instalacja oraz zabezpieczenie hasłem kanałów zablokowanych. Więcej informacji można znaleźć w części dotyczącej edycji i blokowania kanałów.

Procedura zmiany hasła wygląda w sposób

## następujący:

1.Po wybieraniu funkcji Blokada Rodzicielska, wyświetli się okno dialogowe z zapytaniem o hasło. Domyślnym hasłem jest '0000". Po wprowadzeniu prawidłowego hasła, zostanie wyświetlony poniższy ekran:

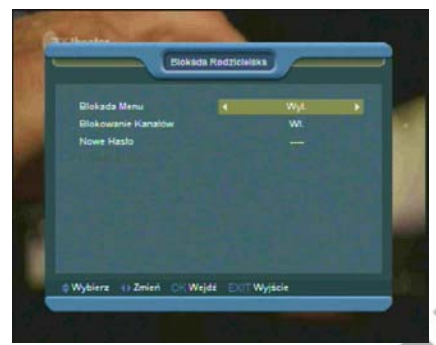

2.Blokada menu: Funkcja ta pozwala na zabezpieczenie dostępu za pomocą hasła do menu Instalacja, będzie to miało miejsce w wypadku wybrania opcji *Tak*, przed wejściem do menu Instalacja zostanie wyświetlony komunikat z zapytaniem o wprowadzenie hasła.. Wybranie opcji *Nie* umożliwia swobodny dostęp do menu Instalacja.

3.Blokowanie kanału: Funkcja ta pozwala na zabezpieczenie za pomocą hasła dostępu do kanałów zablokowanych, będzie to miało miejsce w wypadku wybrania opcji *Tak*, przed przełączeniem na kanał zablokowany zostanie wyświetlony komunikat z zapytaniem o wprowadzenie hasła. Wybranie opcji *Nie* umożliwia swobodny dostęp do kanałów zablokowanych.

4.Nowe hasło: Funkcja ta umożliwia wprowadzenie przez użytkownika nowego hasła. Hasło składa się z czterech cyfr wprowadzanych bezpośrednio z pilota. Po wprowadzeniu czterech cyfr następuje automatyczne przełączenie do funkcji Potwierdź hasło. Żeby nowe hasło zostało zapamiętane, należy je potwierdzić, wpisując ponownie w tym polu. Po zweryfikowaniu

poprawności wprowadzonego hasła zostaje wyświetlony komunikat: Hasło zostało zmienione. 5.Wciśnij klawisz [EXIT] by opuścić menu ustawień OSD.

## <span id="page-24-0"></span>**12.3. Ustawienia czasu**

Po wejściu do menu Ustawienia czasu, zostanie wyświetlony ekran jak poniżej:

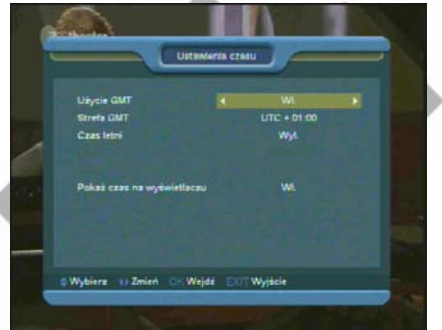

1.Użycie GMT: Ta opcja jest używana do włączenia/wyłączenia czasu GMT. Zmiany można dokonać za pomocą klawiszy [←/→]. Po włączeniu tej opcji czas jest pobierany z sygnału odbieranego przez odbiornik. Jeśli dany kanał transmituje nieprawidłową informację o czasie, wyświetlany czas będzie nieprawidłowy i należy dokonać jego ustawienia.

2.Strefa GMT: Opcja jest dostępna tylko kiedy została włączona opcja Użycie GMT. Zmiany można dokonać za pomocą klawiszy [←/→] w zakresie od -12 do +12, ze skokiem co pół godziny.

3.Czas letni: Opcja jest dostępna tylko kiedy została włączona opcja Użycie GMT, włączenie powoduje dodanie godziny do aktualnego czasu.

4.Czas: Opcia jest dostepna tylko kiedy została wyłączona opcja Użycie GMT. Pozwala ona na bezpośrednie wprowadzenie dowolnej daty i godziny za pomocą klawiszy [←/→]. Kiedy funkcja Użycie GMT jest włączona, odbiornik pobiera informację o czasie z odbieranego sygnału.

5.Pokaż czas na wyświetlaczu: Pozwala

zadecydować, czy w trakcie oglądania programów na wyświetlaczu LED ma być wyświetlany numer kanału, czy raczej aktualna godzina.

6.Wciśnij klawisz [EXIT] by opuścić menu ustawień czasu.

## <span id="page-25-0"></span>**12.4. Timer**

Po wejściu do menu Timer, zostanie wyświetlony ekran jak poniżej:

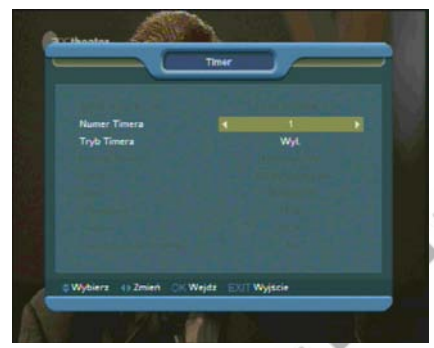

1.W pierwszym wierszu okna są wyświetlone aktualna data i czas.

UWAGA: Jeśli aktualny czas lub data są niewłaściwe, przejdź do menu Ustawienia Czasu (opis w poprzednim podpunkcie) i ustaw właściwy czas.

2.Numer Timera: za pomocą klawiszy [←/→] można wybrać maksymalnie 8 timerów jednocześnie.

3.Tryb Timera: Jest kilka możliwości ustawień trybu zegara: Wyłączony / Raz / Codziennie / Co tydzień / Co miesiąc / Co roku.

4.Rodzaj timera: Istnieje pięć możliwości ustawienia tej funkcji: Kanał TV (aby o określonej porze włączał się dany kanał TV), Kanał Radio (aby o określonej porze włączał się dany kanał Radio), Wiadomość (wyświetlenie okienka przypomnieniem), "Nagrywaj TV" i "Nagrywaj Radio" (ustawienie timera do nagrywania audycji radiowej lub TV)

5.Gdy wybrany rodzaj timera to "Kanał TV lub

Radio" (timer ustawiany dla zmiany kanału lub obudzenia odbiornika) okno ustawień będzie wyglądało jak poniżej:

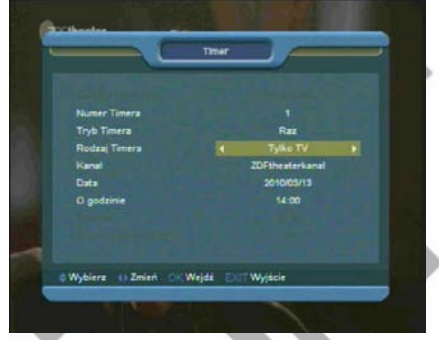

Kanał: Opcja umożliwia zdefiniowanie kanału timera. Wciśnięcie [OK] powoduje wyświetlenie listy.

Data: Za pomocą klawiszy numerycznych należy wpisać datę dzienną uaktywnienia timera.

O godzinie: Za pomocą klawiszy numerycznych należy wpisać godzinę uaktywnienia timera. Ustawiony timer bez znaczenia czy odbiornik jest włączony lub w trybie czuwania, uruchomi go o określonej godzinie na zdefiniowanym kanale.

6.Jeśli jako rodzaj timera wybrano "Nagrywaj Radio" lub "Nagrywai TV", pole "O godzinie" umożliwia wprowadzenie czasu rozpoczęcia planowanej do nagrania audycji. Dodatkowo uaktywniają się wtedy pola:

Trwanie: Określa długość trwania nagrania.

Standby po zakończeniu: Umożliwia zadecydowanie czy odbiornik ma po dokonaniu nagrania przejść w stan standby czy pozostać włączonym.

7. Gdy wybrany rodzaj timera to "Wiadomość" (przypomnienie) okno ustawień będzie wyglądało jak poniżej:

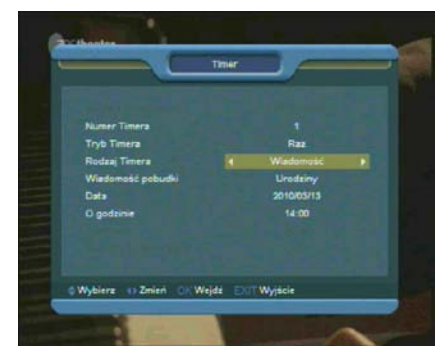

Wiadomość pobudki: Przyciski [←/→] umożliwiają wybór rodzaju przypomnienia – Urodziny, Rocznica, Ogólna.

Data: Za pomocą klawiszy numerycznych należy wpisać datę dzienną przypomnienia.

O godzinie: Za pomocą klawiszy numerycznych należy wpisać godzinę przypomnienia. Przypomnienie zostanie wyświetlone na ekranie. Jego zamknięcie jest możliwe za pomocą przycisku [EXIT].

8.Wciśnij klawisz [EXIT] by opuścić menu ustawień czasu.

# <span id="page-26-0"></span>**12.5. Ustawienia Audio/Video**

Po wejściu do menu Ustawienia TV, zostanie wyświetlony ekran jak poniżej:

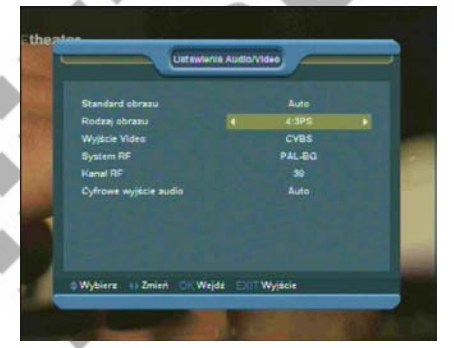

1.Użytkownik może zmienić rozdzielczość obrazu w trybie oglądania TV za pomocą przycisku **P/N(BIAŁY)**. Tej samej operacji może dokonać w menu Ustawienia Audio/Video – Standard obrazu.

Umieszczając kursor na tej opcji i korzystając z przycisków [←,→] przełącza się rozdzielczości w sekwencji "AUTO/ By Native TV / 480i/ 576i/ 720p/ 1080i". Dostępność poszczególnych rozdzielczości zależy od wybranego sposobu połączenia odbiornika z telewizorem. Tryb AUTO powoduje dopasowanie rozdzielczości do aktualnie odtwarzanego programu, w związku z czym przełączanie kanałów o innej rozdzielczości może powodować chwilowe zakłócenia obrazu. By Native TV oznacza ustawienie rozdzielczości maksymalnej, jaką oferuje telewizor podłączony przez złącze HDMI. Dla telewizora podłączonego innym okablowaniem, ta opcja ustawi rozdzielczość domyślną. W zależności od sposobu połączenia, dostępne opcje rozdzielczości mogą być różne.

2.Rodzaj obrazu: opcja służąca do zmiany trybu wyświetlania obrazu. Dostepne opcie do wyboru to: 4:3PS (Panscan) / 4:3LB (Skrzynka Pocztowa) / 16:9 (Szeroki ekran). Zmiana wartości odbywa się za pomocą klawiszy [←/→]

3.Wyjście Video: wciśnięcie klawiszy [←/→]powoduje przełączanie rodzaju sygnału wyjściowego z odbiornika pomiędzy CVBS, RGB i YUV.

4.System RF i Kanał RF (opcjonalne): opcje używane do przełączania formatu I kanału sygnału wyjściowego z wyjścia RF Out z tyłu odbiornika (osprzęt opcjonalny).

5.Cyfrowe wyjście audio: opcja dotyczy wyjść SPDIF oraz HDMI. Dostępne ustawienia to Wyjście LPCM i Auto. Ich przełączenia dokonuje się przyciskami [←,→]. Wyjście LPCM oznacza, że odbiornik ścieżki dźwiękowe AC3 i PCM przekonwertuje do trybu LPCM i dostarczy urządzeniu podłączonemu do odbiornika w takim samym formacie (ważne gdy osprzęt nie akceptuje ścieżek AC3). Tryb auto oznacza, że odbiornik sam zdiagnozuje czy urządzenie podłączone przez HDMI potrafi zdekodować ścieżki AC3 i jeśli tak, to dostarczy dane w takim formacie. Jeżeli telewizor potrafi dekodować dane AC3, odbiornik wyśle do niego dane niezmodyfikowane, jeśli natomiast telewizor obsługuje tylko prostszy format dźwięku LPCM – odbiornik przekonwertuje wszystkie wychodzące dane dźwiękowe do standardu LPCM i wyśle do wyjścia dźwięku.

6. Wciśnięcie klawisza [EXIT] na pilocie zdalnego sterowania spowoduje wyjście z menu.

## <span id="page-27-0"></span>**12.6. Pozostałe ustawienia**

Po wejściu do menu "Pozostałe ustawienia", pojawi się ekran podobny do przedstawionego poniżej:

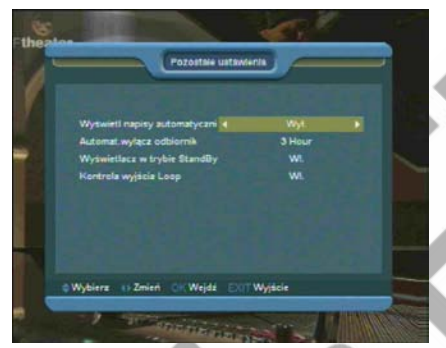

1.Wyświetl napisy automatycznie: Za pomocą przycisków [←/→] umożliwiony jest wybór spośród "Włączony" lub "Wyłączony". Dla ustawienia "Włączony", jeśli bieżący kanał posiada dodane napisy, będą one automatycznie włączane gdy przełączy się na ten kanał. Jeśli funkcja jest w trybie "Wyłączony" napisy nie zostaną wyświetlone, nawet w przypadku gdy kanał je posiada.

2.Automatycznie wyłącz odbiornik: Umożliwia zdefiniować czas, po którym odbiornik sam przejdzie do stanu czuwania, jeśli użytkownik nie będzie wydawał mu komend z pilota zdalnego sterowania lub panelu przedniego.

3.Wyświetlacz w trybie standby: Umożliwia zdefiniować zachowanie wyświetlacza na panelu przednim w trybie standby. "Włączony" oznacza wyświetlanie zegara. "Wyłącz" oznacza zapalenie tylko czerwonej diody.

4.Kontrola wyjścia loop: Umożliwia aktywację/dezaktywację funkcji pętli w głowicy odbiornika.

## <span id="page-27-1"></span>**12.7. Ustawienia OSD**

Po wejściu do menu "Ustawienia OSD", pojawi się ekran podobny do przedstawionego poniżej:

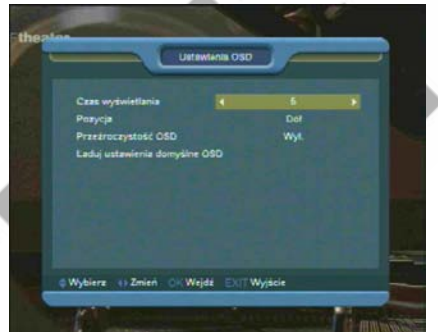

1.Czas wyświetlania: Po zmianie kanałów lub wyjściu z menu do trybu pełnoekranowego, na ekranie przez jakiś czas są wyświetlane informacje o bieżącym kanale. Opcja ta pozwala na regulację czasu wyświetlania tych informacji na ekranie w zakresie od 1 do 10 sekund. Zmiany można dokonać za pomocą klawiszy [←/→].

2.Pozycja: Umożliwia zmianę miejsca wyświetlanych informacji o bieżącym kanale. Dostępne opcje to: Dół i Góra ekranu.

3.Przeźroczystość OSD: Istnieje 5 poziomów przeźroczystości: 10%, 20%, 30%, 40%, oraz Wyłączone. Zmiany można dokonać za pomocą klawiszy [←/→].

4.Ładuj Domyślne Ustawienia OSD: Za pomocą tej funkcji można przywrócić ustawienia fabryczne OSD, przesuwając podświetlenie na tą funkcję i wciskając klawisz [OK].

5.Wciśnięcie klawisza [EXIT] na pilocie zdalnego sterowania spowoduje wyjście z menu.

# <span id="page-27-2"></span>**13.Menu "System"**

Po wejściu do menu System, zostanie wyświetlony ekran jak poniżej:

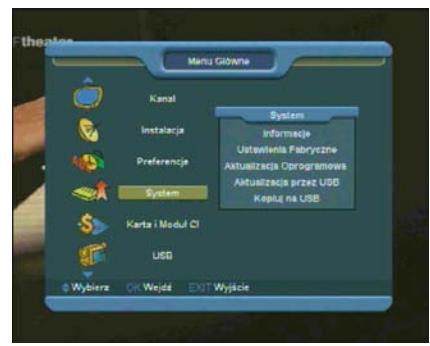

W menu "System":

1.Za pomocą przycisków [↑/↓] można wybrać jedną spośród funkcji menu: Informacje, Ustawienia Fabryczne, Aktualizacja Oprogramowania, Aktualizacja przez USB i Kopiuj na USB.

2.Za pomocą przycisku [OK] uruchamiamy funkcję menu.

# <span id="page-28-0"></span>**13.1. Informacje**

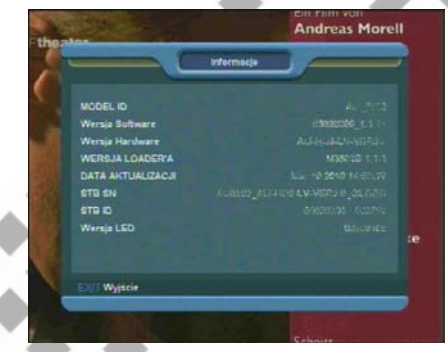

1.Okno informacji umożliwia sprawdzenie wersji oprogramowania i sprzętu odbiornika.

<span id="page-28-1"></span>2.Wciśnij klawisz [EXIT] by opuścić menu.

# **13.2. Ustawienia fabryczne**

Po wejściu do menu "Ustawienia fabryczne", pojawi się ekran podobny do przedstawionego poniżej:

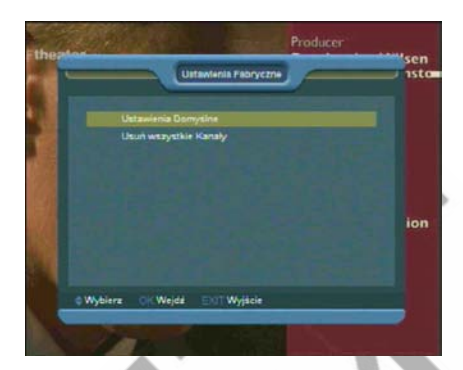

1.Po wywołaniu funkcii Ustawienia fabryczne. wyświetlone zostanie okno dialogowe zapytaniem o hasło. Domyślnym hasłem jest "0000".

2.Po wpisaniu poprawnego hasła na ekranie pojawi się wiadomość ostrzegająca i pytająca o potwierdzenie wykonania ustawień fabrycznych.

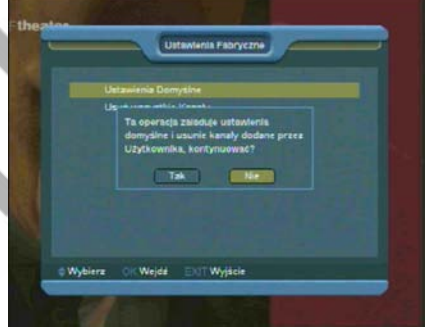

W przypadku wybrania opcji "Tak", wszystkie ustawienia zostaną przywrócone do domyślnej wartości.

W kroku 1 i 2 powyżej, naciśniecie klawisza [EXIT] powoduje wyjście z funkcji bez zapisywania zmian.

3.Wciśnięcie przycisku [OK] na funkcji "Usuń wszystkie kanały" spowoduje wyświetlenie zapytania jak na obrazku:

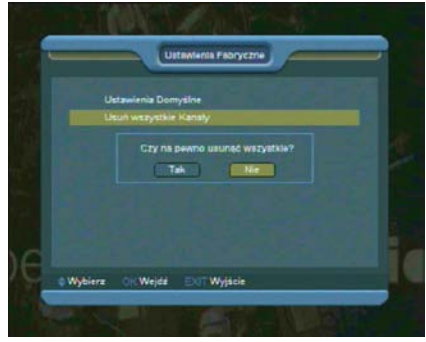

4.Po potwierdzeniu (TAK), wszystkie kanały zostaną skasowane.

W kroku 3 i 4 powyżej, naciśnięcie klawisza [EXIT] powoduje wyjście z funkcji bez zapisywania zmian.

## **? Najczęściej zadawane pytania**

**PYTANIE:** Jeśli przypadkowo usunięto wszystkie kanały, co powinno się zrobić, aby odzyskać listę kanałów?

ODPOWIEDŹ: Są dwa sposoby na odtworzenie listy kanałów:

- Wyszukanie nowych kanałów za pomocą funkcji z menu "Instalacja".

- Użycie funkcji "Ustawienia Domyślne" w celu wczytania domyślnej listy kanałów dostarczonej przez producenta.

# <span id="page-29-0"></span>**13.3. Aktualizacja oprogramowania**

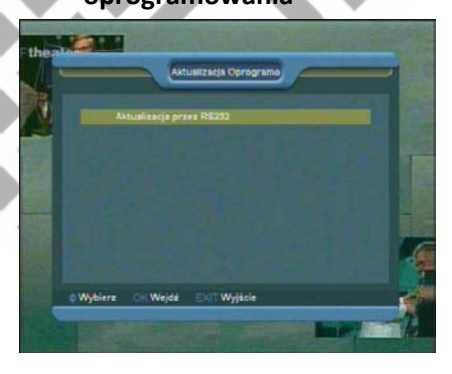

**13.3.1. Aktualizacja przez RS232**

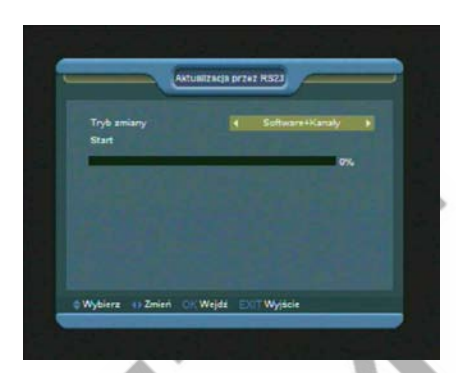

1.Funkcja ta daje możliwość aktualizacji oprogramowania przez port RS232. Pozwala na aktualizację oprogramowania z jednego odbiornika (Master) do innego odbiornika (Slave) przez port szeregowy.

2.Podłącz odbiorniki ze sobą za pomocą kabla szeregowego. Włącz odbiornik posiadający nowszy software (Master), wejdź do menu Aktualizacja oprogramowania, wybierz Aktualizacja przez RS232.

3.Następnie wybierz właściwy typ aktualizacji: Software, Lista kanałów, Tło użytkownika, Tło Video, Tło Radia, Lista Domyślna, Lista domyślna + użytkownika, Software + kanały.

4.Przesuń kursor na Start i naciśnij [OK].

5. Włącz odbiornik który chcesz aktualizować.

Po zakończeniu aktualizacji wciśnij klawisz [EXIT] by wyjść.

# <span id="page-29-1"></span>**13.4. Aktualizacja przez USB**

Ta funkcja umożliwia wygodną aktualizację oprogramowania za pomocą nośnika danych USB. Po wejściu do menu "Aktualizacja przez USB", pojawi się ekran podobny do przedstawionego poniżej:

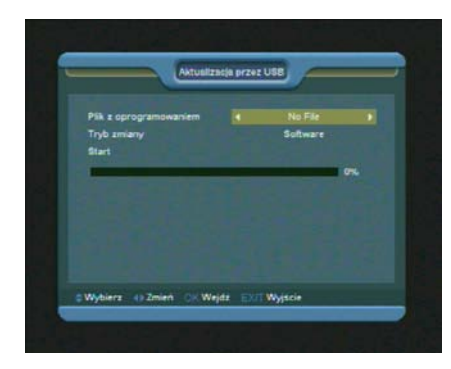

W tym menu możliwy jest wybór pliku aktualizacji i rodzaju aktualizacji spośród: Software (bez listy kanałów), Lista użytkownika, Software + kanały + loader, Software + kanały. Po wybraniu ustawień i danych, użycie przycisku [OK] na opcji "Start" spowoduje automatyczne dokonanie aktualizacji.

**UWAGA:** Plik z aktualizacją musi znajdywać się w głównym katalogu napędu USB umieszczonego w odbiorniku.

# <span id="page-30-0"></span>**13.5. Kopiuj na USB**

Ta opcja umożliwia skopiowanie oprogramowania odbiornika do urządzenia USB umieszczonego w odbiorniku.

Wciśnięcie przycisku [OK] na polu "Nazwa pliku" umożliwia zmianę nazwy pliku z kopią oprogramowania. Wciśnięcie przycisku [OK] na polu "Kopiuj na USB" spowoduje utworzenie kopii oprogramowania..

# <span id="page-30-1"></span>**14.Menu "Karta i Moduł CI"**

Po wejściu do menu "Karta i Moduł CI", zostanie wyświetlony ekran jak poniżej:

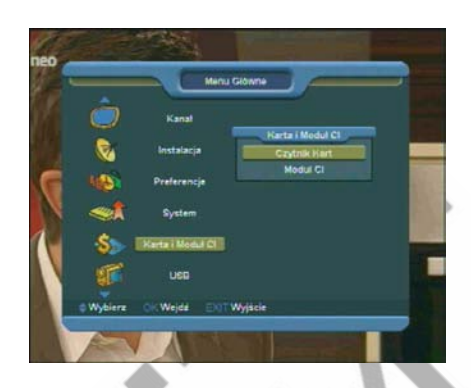

# <span id="page-30-2"></span>**14.1. Czytnik Kart**

Odbiornik posiada wbudowany czytnik kart dostępu warunkowego z systemem Conax. Używając kart w tym systemie dostarczonych przez operatorów, można oglądać wiele kanałów kodowanych w tym systemie.

Menu to pokazuje szczegółowe informacje o kartach włożonych do czytnika. Umożliwia ono sprawdzenie wszelkich dostępnych informacji o włożonej karcie, zgodnie z informacjami pomocy widocznymi u dołu ekranu.

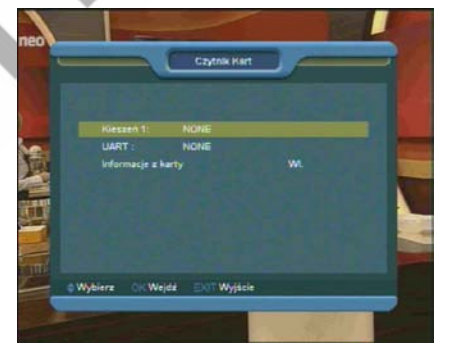

### *UWAGA:*

*Wszystkie informacje pokazane w tym menu są zapisane na karcie. W wypadku problemów z wyświetlaniem informacji, może to być problem karty.*

*Po włożeniu karty do odbiornika po chwili na ekranie odbiornika pojawi się informacja o wykryciu karty a w menu karty zostaną*  <span id="page-31-0"></span>*wyświetlone dostępne informacje.* 

# **14.2. Moduł CI (opcjonalnie)**

Odbiornik posiada jedno gniazdo CI. Używając różnych modułów dostępu warunkowego CAM i kart dostarczonych przez różnych operatorów CAS użytkownik może oglądać wiele różnych zakodowanych programów.

Menu to pokazuje szczegółowe informacje o modułach CAM i kartach włożonych w moduł. Użytkownik może sprawdzić wszystkie informacje zgodnie z informacjami pomocy znajdującymi się na dole każdego ekranu.

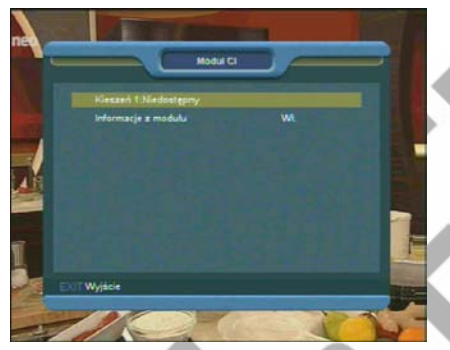

## *UWAGA:*

*Wszystkie informacje pokazane w tym menu i podmenu są odrębne od modułów CAM i kart. W przypadku gdy cokolwiek będzie nie tak, może to by problem CAM lub karty.*

*Kiedy włożysz CAM poprawnie, za każdym razem pojawi się wiadomość na ekranie mówiąca jaki moduł CAM został wykryty przez odbiornik i jest teraz dostępny.*

# <span id="page-31-1"></span>**15.Menu "USB"**

Po wejściu do menu "USB", zostanie wyświetlony ekran jak poniżej:

## Uwaga:

*Jeśli napęd USB nie jest podłączony do odbiornika, menu USB jest nieaktywne.*

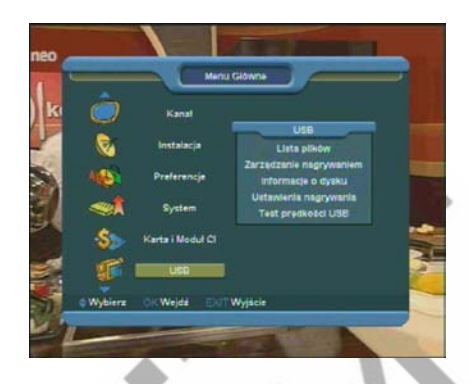

# <span id="page-31-2"></span>**15.1. Lista plików**

W liście plików można sprawdzić zawartość plików i folderów zgromadzonych w urządzeniu USB. Możliwe jest przeglądanie 5 kategorii plików: Nagrania, Zdjęcia, Software, Wszystko.

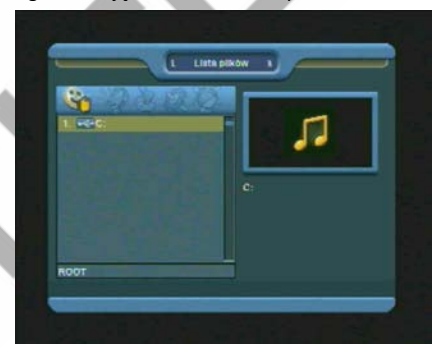

# <span id="page-31-3"></span>**15.2. Zarządzanie nagraniami**

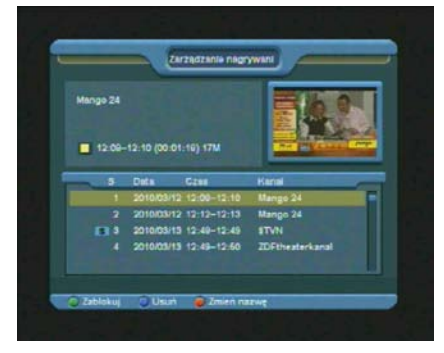

W tym menu znajduje się lista zgromadzonych nagrań. Umożliwiona jest ich edycja:

1.Zablokowanie dostępu przyciskiem [ZIELONY].

2.Skasowanie nagrania przyciskiem [NIEBIESKI]. 3.Zmiana nazwy przyciskiem [CZERWONY].

4.Przycisk [D] odtwarza nagranie w oknie podglądu.

5.Przycisk [OK] odtwarza nagranie w trybie pełnoekranowym.

# <span id="page-32-0"></span>**15.3. Informacje o dysku**

W tym menu możliwe jest sprawdzenie informacji na temat włożonego urządzenia USB, takich jak rozmiar dysku, wolna przestrzeń, zajęta przestrzeń i system plików.

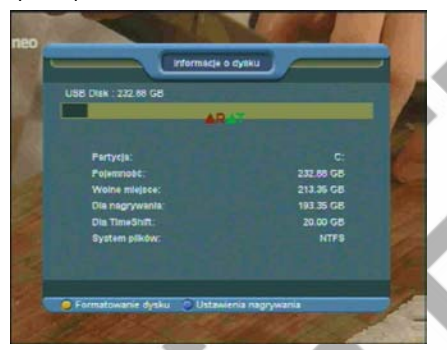

1.W celu dokonania formatowania dysku, należy przycisnąć przycisk [ŻÓŁTY]. Następnie należy dokonać wyboru systemu plików "FAT" lub "NTFS". Przycisk [OK] potwierdza wybór i rozpoczyna formatowanie.

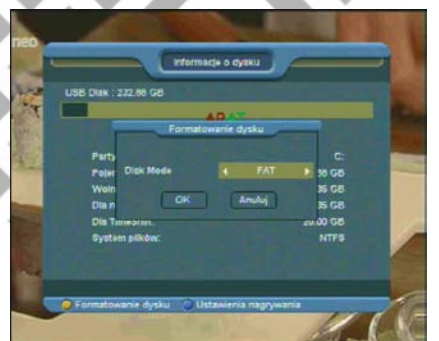

### UWAGA:

Po operacji formatowania, wszystkie pliki, łącznie z

danymi JPEG i danymi nagrań audycji zostają bezpowrotnie skasowane.

2.W celu zmiany funkcji napędu USB pomiędzy Nagrywaniem, Timeshiftem i REC & TMS (oba poprzednie), należy wcisnąć przycisk [NIEBIESKI].

## <span id="page-32-1"></span>**15.4. Ustawienia nagrywania**

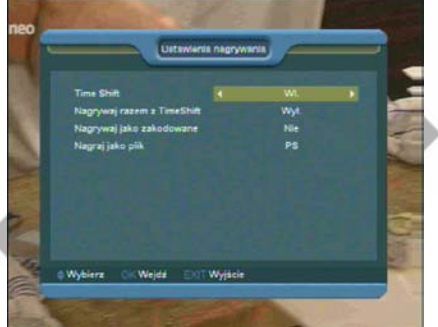

1.Time Shift: Aktywuje/Dezaktywuje funkcję timeshift.

2.Nagrywaj razem z timeshift: Gdy funkcja jest aktywna, wciśniecie przycisku [<sup>0</sup>] powoduje rozpoczęcie nagrywania audycji, a dane zgromadzone wcześniej przez funkcie timeshift zostaną dodane do tworzonego pliku z nagraniem.

3.Nagrywaj jako zakodowane: Jeśli funkcja jest aktywna, w celu odtworzenia zakodowanego nagrania będzie wymagało umieszczenia modułu i/lub karty dostępu.

4.Nagraj jako plik: Funkcja umożliwia zdefiniowanie formatu nagrywanych danych.

# <span id="page-32-2"></span>**15.5. Test prędkości USB**

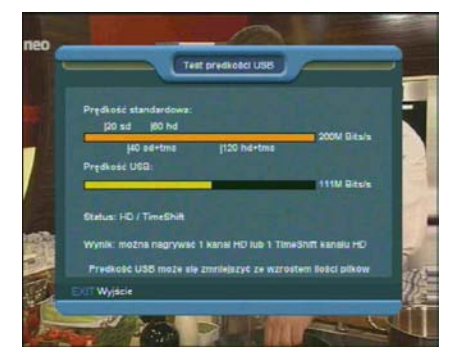

Opcja "Test prędkości USB" umożliwia sprawdzenie predkości transmisii danych pomiedzy urządzeniem USB i odniesienie jej do wymaganych prędkości do odpowiednich zadań.

# <span id="page-33-0"></span>**16.Menu "Ethernet" (opcjonalne)**

Po wejściu do menu "Ethernet", zostanie wyświetlony ekran jak poniżej:

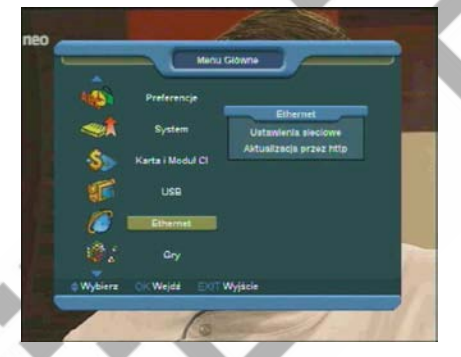

Aktualne oprogramowanie można pobierać bezpośrednio z sieci poprzez łącze LAN.

# <span id="page-33-1"></span>**16.1. Ustawienia sieciowe**

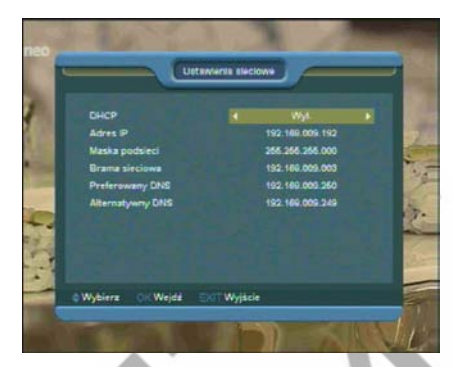

1.W tym menu można włączyć dynamiczne przydzielanie adresu sieciowego aktywując opcję DHCP.

2.Jeśli wymagane jest statyczne określenie adresu, należy dezaktywować funkcję DHCP i wpisać odpowiednie wartości w pola Adres IP, Maska Podsieci, Brama Sieciowa, Preferowany DNS, Alternatywny DNS.

# <span id="page-33-2"></span>**16.2. Aktualizacja przez HTTP/FTP (opcjonalne)**

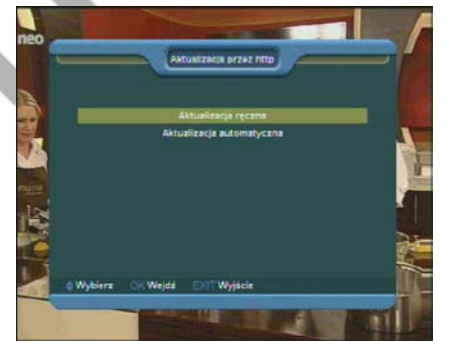

1.Odbiornik podłączony do sieci Internet umożliwia ręczne bądź automatyczne dokonanie aktualizacji oprogramowania.

## **UWAGA:**

Działanie tej funkcji zależy od połączenia z zewnętrznym serwerem. W przypadku braku oprogramowania na serwerze, do uaktualnienia nie dojdzie.

# <span id="page-34-0"></span>**16.3. FTP (opcjonalne)**

Funkcja umożliwia nawiązanie połączenia odbiornika z zewnętrznym serwerem FTP.

# <span id="page-34-1"></span>**17.Menu "Gry"**

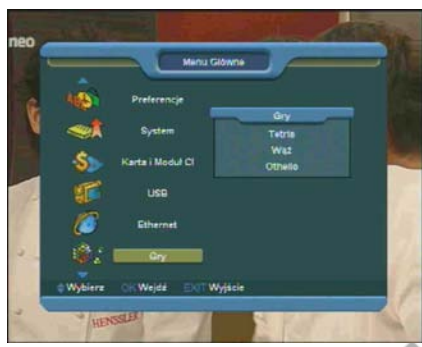

W menu Gry udostępnione są trzy gry: Tetris, Wąż oraz Otello.

## <span id="page-34-2"></span>**Obsługa gier:**

# **17.1. Tetris**

Przesuń podświetlenie na Ustawienia i za pomocą klawiszy [←/→] wybierz poziom gry ( szybkość).

Przesuń podświetlenie na Start i wciśnij [OK] by rozpocząć grę.

Przesuń podświetlenie na Anuluj i wciśnij [OK] by wyjść z gry.

Podczas gry używaj klawiszy:

[←/→] by przesuwać w lewo i w prawo

by obracać zgodnie z ruchem wskazówek zegara

- [↓] by przyspieszyć opadanie
- [OK] by zatrzymać / wznowić grę
- <span id="page-34-3"></span>[EXIT] wyjście z gry

# **17.2. Wąż**

Przesuń podświetlenie na Ustawienia i za pomocą klawiszy [←/→] wybierz poziom gry ( szybkość).

Przesuń podświetlenie na Start i wciśnij [OK] by rozpocząć grę.

Przesuń podświetlenie na Anuluj i wciśnij [OK] by wyjść z gry.

Podczas gry używaj klawiszy:

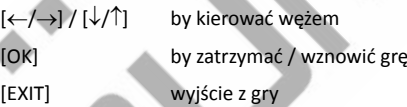

# <span id="page-34-4"></span>**17.3. Otello**

Przesuń podświetlenie na Ustawienia i za pomocą klawiszy [←/→] wybierz poziom gry ( szybkość).

Przesuń podświetlenie na Start i wciśnij [OK] by rozpocząć grę.

Przesuń podświetlenie na Anuluj i wciśnij [OK] by wyjść z gry.

Podczas gry używaj klawiszy:

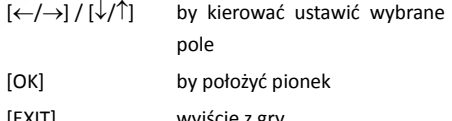

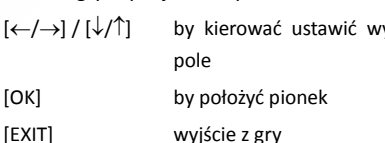

# <span id="page-35-0"></span>**18. Problemy techniczne i sposoby ich rozwiązania**

Jeśli mają Państwo problem z odbiornikiem prosimy o przeczytanie poniższych informacji i sprawdzenie zaproponowanych wskazówek pomocy zanim skontaktują się państwo z autoryzowanym serwisem lub pomocą techniczną.

UWAGA!

W żadnym wypadku nie należy dokonywać napraw odbiornika samodzielnie, gdyż może to grozić porażeniem prądem elektrycznym, uszkodzeniem odbiornika i utratą gwarancji.

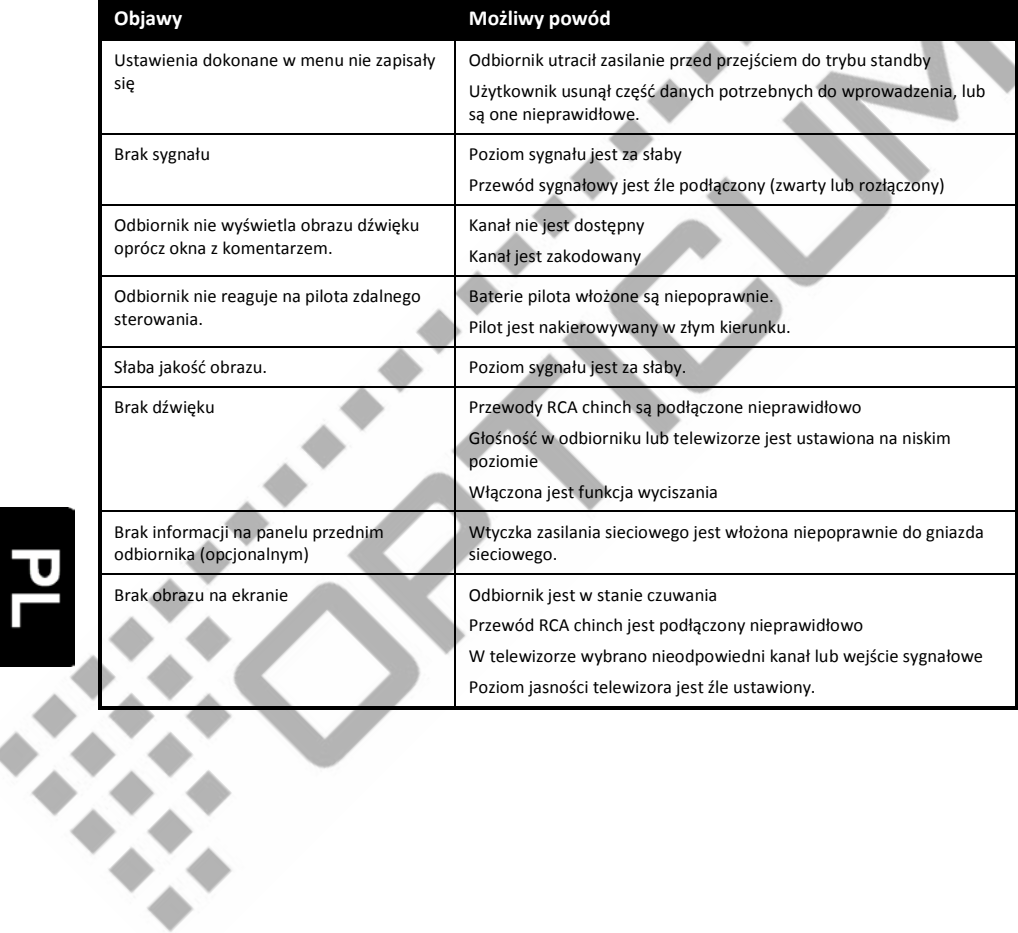

# <span id="page-36-0"></span>**19.Dane techniczne**

## **Tuner**

Blok satelitarny<br>Standard dekodowania Poziom sygnału **1986 poziom Sygnału 1996 poziom Sygnalu** -65dBm to -25dBm<br>Zasilanie LNB

Blok naziemny<br>Standard dekodowania Zakres sygnału RF<br>Wyjście zasilające anteny do można i SV/50mA max Wyjście zasilające anteny 5V/50mA max<br>Demodulacja COFDM 2K/8K<br>Konstelacje COFDM 2K/8K Konstelacje († 14.18.1/16.1/2008)<br>Guard Interval († 14.1/8.1/16.1/32 Guard Interval<br>
Guard Interval<br>
FEC Decoder  $\frac{1}{4}$ ,1/8,1/16,1/32<br>  $\frac{1}{2}$ ,2/3,3/4,5/6,7/8

# **Tryby A/V**

Współczynniki geometrii obrazu 16:9, 4:3 LB, 4:3<br>Czestotliwość próbkowania dźwieku 32.44.1.48kHz Częstotliwość próbkowania dźwięku<br>Tryby Audio

# **Procesor i pamięć**

FLASH 32 Mbit 32 Mbit 32 Mbit 32 Mbit 32 Mbit 32 Mbit 32 Mbit 32 Mbit 32 Mbit 32 Mbit 32 Mbit 32 Mbit 32 Mbit 32 Mbit 32 Mbit 32 Mbit 32 Mbit 32 Mbit 32 Mbit 32 Mbit 32 Mbit 32 Mbit 32 Mbit 32 Mbit 32 Mbit 32 Mbit 32 Mbit

# **Zasilanie i warunki pracy**

Napięcie zasilające 100~250V AC, 50/60Hz<br>
Moc w trybie czuwania 100 Max.15W<br>
Temperatura pracy starting starting the starting of the starting starting of the starting starting of the starting of the starting of the startin

# **Parametry fizyczne**

Masa <2.0Kg Wyświetlacz LED

# **Gniazda**

Wyjście LNB LOOP IEC 169-24, żeńskie<br>Wejście AERIAL IN IEC 169-2, żeńskie Wyjście AERIAL OUT<br>RS232

HDMI VER 1.2 Type A<br>Ethernet (oncionalnie) RIAS Ethernet (opcjonalnie)

Standard dekodowania and a metal with the W pełni zgodny z MPEG DVB-S / DVB-S2 HD<br>Poziom sygnału and a metal metal byzonym -65dBm to -25dBm Napięcie polaryzacji pionowej: +13V/+14V Napięcie polaryzacji poziomej: +18V/+19V Maks. prąd 500mA, zabezpieczenie przeciwprzeciążeniowe Sygnał 22KHz Częstotliwość: 22±1KHz Amplituda: 0.6±0.2V DiSEqC<br>
Demodulacia<br>
Demodulacia<br>
OPSK. 8PSK Demodulacja QPSK, 8PSK 1/2, 2/3, 3/4, 5/6, 7/8 i Auto

Standard dekodowania **Mulla Markat W pełni zgodny z MPEG Fully DVB-T**<br>Pasmo 170-230MHz CH5-CH12, 470-860MHz CH5-CH12, 470-860MHz CH21-CH69<br>Zakres svenału RF FEC Decoder 1/2,2/3,3/4,5/6,7/8

Format Video<br>Format Audio MPEG-II laver I&II. AC3<br>MPEG-II laver I&II. AC3 MPEG-II layer I&II, AC3<br>16:9, 4:3 LB, 4:3 PS Tryby Audio **Mono Dual Mono, Stereo, Joint stereo**<br>Rozdzielczości obrazu Mono Dual Mono Dual Mono, Stereo, Joint stereo 720x576(PAL), 720x480(NTSC), 1280\*720, 1920\*1080(HDTV)

Procesor 396 MHz<br>FLASH 32 Mbit  $1024M$ bit

 $\frac{1}{2}$ C ~ 45<sup>o</sup>C  $C \sim +70^{\circ}C$ Wilgotność przechowywania 5% ~ 95% RH (bez kondensacji)

Wymiary 300(Sz) x 231(Gł) x 64(Wys)mm<br>Wyświetlacz LED 4Cyfry 4Cyfry

Wejście LNB IN IEC 169-24, żeńskie<br>Wyjście LNB LOOP IEC 169-24, żeńskie IEC 169-2, żeńskie<br>IEC 169-2, meskie RS232 2 POST SCALE SERIES AND RESEARCH SCALE SERIES SERIES SERIES SERIES SERIES SERIES SERIES SERIES SERIES SE<br>TV (CVBS/RGB), VCR SCART Scart TV (CVBS/RGB), VCR SCART Composite Video CVBS Component Video YPbPr Audio Audio lewe Audio prawe S/PDIF Wyjście optyczne Digital Audio<br>LISB 1.1 SIA 1.1 SIA 1.1 SIA 1.1 SIA 1.1 SIA 1.1 SIA 1.1 SIA 1.1 SIA 1.1 SIA 1.1 SIA 1.1 SIA 1.1 SIA

**Masa i wymiary nie są wartościami dokładnymi, mogą ulec zmianie.**

**Mając na względzie nieustanne podnoszenie funkcjonalności i jakości producent zastrzega sobie prawo do wprowadzenia zmian bez powiadomienia.**

# <span id="page-37-0"></span>**20.Deklaracja zgodności**

Producent deklaruje zgodność z następującymi dyrektywami i standardami:

## **Dyrektywa LVD 2006/95/EC**

EN 60065:2002+A1:2006+A11:2008

## **Dyrektywa EMC 2004/108/EC**

EN 55 013:2001+A1:2003+A2:2006 EN 55 020:2007 EN 61 000-3-2:2006 EN 61 000-3-3:2008

Rodzaj urządzenia: Cyfrowy odbiornik satelitarno-naziemny DVB-S+T Combo $\epsilon$